# **VMDR-840 Series 4 / 8 CH LTE & WiFi Vehicle Mobile DVR**

**Model: VMDR-844 VMDR-848**

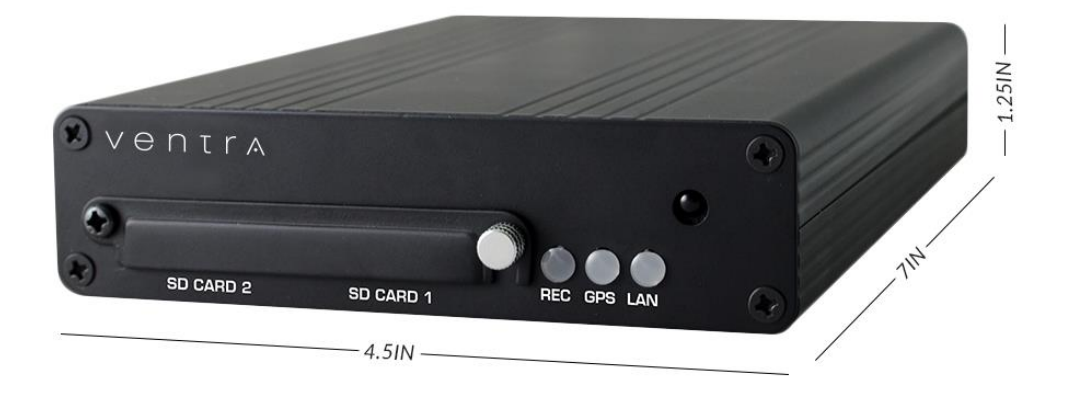

**This manual covers the setup, connection, features , software application of the VMDR-840 Series MDVR and optional VentraCloud remote service**

<https://ventrainc.com/user-installation-guide/>

Version 01 2024

# Table of Contents

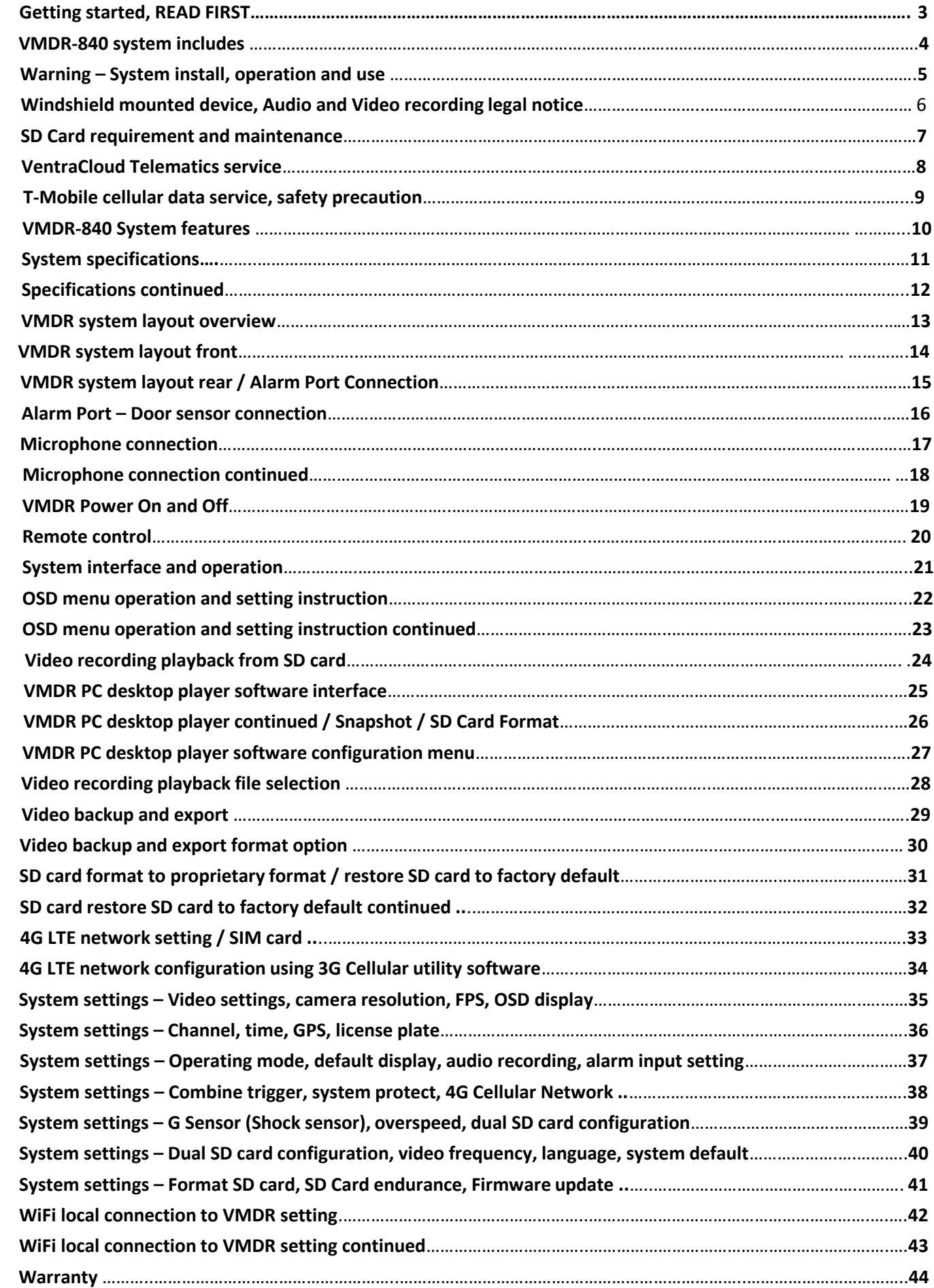

# ANTIA

# **Getting Started – Read First**

- To start the installation process, familiarize the parts and components for the VMDR system first. Layout the system, camera cables and power cable first before permanently mounting the DVR and camera
- Need LCD monitor with RCA input to connect to the VMDR. The LCD monitor enables viewing of system setting configuration and camera angle adjustment. Ventra offers 7" LCD monitor VLCD-7 (sold separately)
- SD card must be formatted in DVR or VMDR desktop PC software prior to initial use. Refer to format SD card on page 29
- Bench test connection in office or onsite first by powering the system with cameras connected. Camera cables can be on the bench or ground first during bench test install
- Determine the location of the DVR, ensure it is easily accessible to retrieve SD card, SIM card and view system status LED
- Check vehicle owner's manual to get familiar with fuse for power, ignition, and if applicable for install - turn signal and reverse signal
- Ventra systems should only be connected to the vehicle fuse via T-Taps, never strip and splice the vehicle OEM wire

### **Download Software https://ventrainc.com/user-installation-guide**

**User Guide <https://ventrainc.com/user-installation-guide/>**

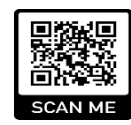

### **Connect VMDR-840 to LCD monitor to view camera angle and access setting menu via IR remote**

Refer to power cable section to connect VMDR power

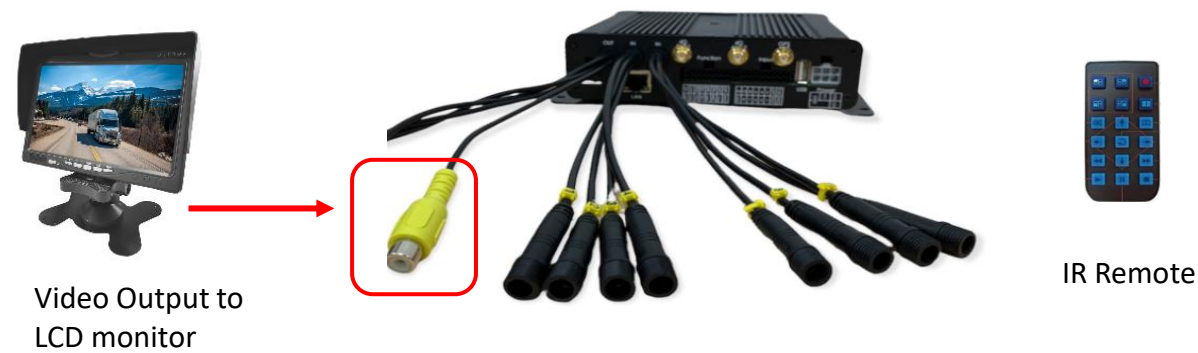

# **VMDR-840 Series Includes**

The following accessories include in the standard package

- 1. VMDR-840 Series DVR x 1
- 2. SD Card(s)
- 3. Embedded LTE Cellular Modem (LTE models)
- 4. T-Mobile SIM Card (if ordered VentraCloud from Ventra)
- 5. LTE antenna x 1 (LTE models)
- 6. USB WiFI x 1
- 7. 5A fuse power cable x 1
- 8. Alarm cable x 1
- 9. Remote Control x 1
- 10. Passive GPS receiver x 1

#### **Optional accessories** visit [www.ventrainc.com](http://www.ventrainc.com/) for complete list

- 1. Cameras
- 2. EX22-CBLxx Camera cable
- 3. External microphone
- 4. LCD monitor

# **System Includes**

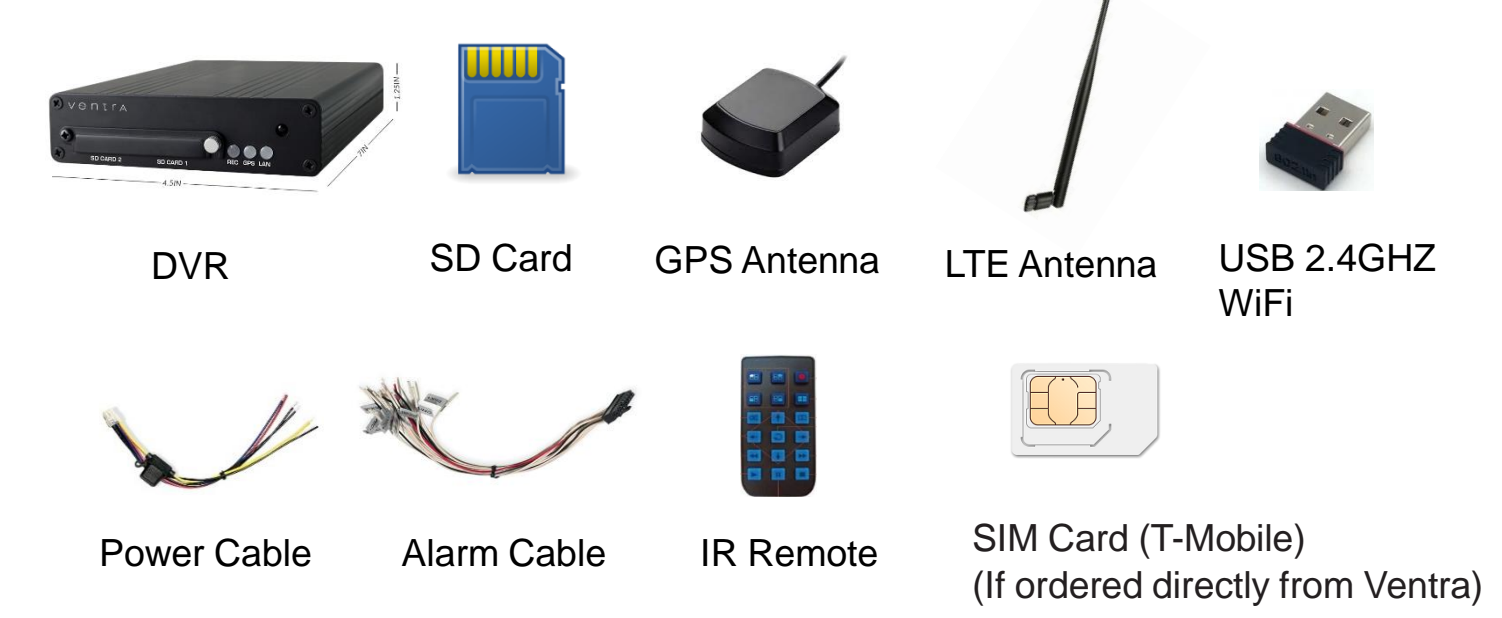

# WARNING

# **Failure to follow these safety warnings could potentially result in an accident, serious injury or death**

**Install the device in a manner that does not obstruct the driver's view of the front or sides of the vehicle or interfere with the safety of operating the vehicle** 

**Do not operate, adjust or view the recorder while driving or when vehicle is in motion**

**Do not place the device unsecurly on the dashboard, or place the device in front of or above an airbag**

**Please comply with all driving and traffic regulations**

**To reduce the risk of fire or electric shock, do not expose the DVR to water, liquid, rain or moisture**

**Disconnect the power from the VMDR if equipment or wire is exposed to liquid**

**Disconnect and replace the cable if wire is stripped or damaged**

**When exposed to direct sunlight for a period of time, the equipment may become hot. Please exercise caution when touching the equipment**

**Do not disassemble or alter the equipment, cable or accessories as this may lead to equipment error and failure, which will void all warranty**

**In the event of an impact or accident, please check to ensure the equipment is properly secured. Inspect the mounting bracket and screws for any signs of damage**

**When using the power connection cable, ensure all connections are secured**

**Metallic coating on front window of vehicle may cause interference in GPS signal**

**Use only recommended SD card specifications as it may affect data storage** 

**When Power is connected, do not remove the SD card as it may cause memory card failure**

**Do not modify the name of file folders in the SD card as it will cause directory and recording issues** 

# ENTTA

### **Windshield Mounted Device Legal Notice**

Please check and comply with ALL local, state and federal laws and or regulations regarding windshield mounted devices. Some state laws prohibit drivers from using suction mounts on their windshield when operating motor vehicles. Other state laws allow the suction mount to be mounted to be located only in specific locations on the windshield. Numerous states have enacted restrictions against placing objects on the windshield in locations that obstruct the driver's vision.

#### **IT IS THE USER'S RESPONSBILITY TO MOUNT VENTRA EQUIPMENT IN COMPLIANCE WITH ALL PPLICABLE LAWS AND ORDINCANCE.**

### **Audio and Video Recording Legal Notice**

Certain local, state and federal laws may prohibit recording of audio and or video in vehicles or public area, or without knowledge and or consent, please check and comply with ALL local, state and federal laws and regulations

Certain local, state and federal laws may require signage or display that indicate recording of audio and or video in vehicles or public area. Please check and comply with ALL local, state and federal laws and regulations

# **IT IS THE USER'S RESPONSBILITY TO USE VENTRA EQUIPMENT IN COMPLIANCE WITH ALL PPLICABLE LAWS AND ORDINCANCE**

Use of this product other than its intended purpose is strictly prohibited. Ventra Technologies Inc. does not assume any responsibility for any fines, violation, penalties or damages that may be incurred as a result of the use of the product

Ventra Technologies Inc. is not responsible for any direct, indirect, incidental or consequential damages, arising out of use, misuse or inability to use of our products

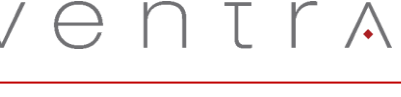

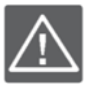

**SD Card Requirement and Compatibility** 

#### **VMDR utilizes a propriety file forma. Each card MUST be formatted IN the VMDR or in the PC desktop software PRIOR to use**

If using only 1 SD card, use SLOT 1. If using dual SD cards, designate and label each SD card to maintain consistency

To avoid damage and or data loss, power off the VMDR **BEFORE** inserting or removing the SD card

Turning the power off or removing a memory card during operation such as formatting, deleting, recording and playback may cause data loss

#### **Important:**

**SD card capacity after format will show between 77.5 – 82.5MB, regardless of the original capacity of SD card, this is Normal as the VMDR utilizes proprietary file format. Original storage capacity not lost**

#### **SD Card Requirement and Compatibility**

- Only New SD card should be used to ensure reliability and data integrity
- VMDR supports **SDXC: 32GB to 512GB Class U3 / V3 speed or faster**
- SanDisk Extreme / Samsung Pro Endurance SD card may be used
- When unspecified memory class are used, VMDR may not record data properly and recordings may be lost or damaged
- Never insert, remove the SD card from the VMDR while system is powered on as it would corrupt the recording data
- Ventra is not responsible for any damage , data loss, or system error resulting from SD card error and or damage, computer issues or virus

# **IMPORTANT**

**SD cards, like all hardware, have operating life expectancy. It is STRONGLY recommended to formatted on a regular basis (between 4 – 6 weeks) and replaced after SD card manufacturer suggested write cycle. Ventra recommends replacing SD cards every 12 months** 

**Never insert, remove the SD card from the VMDR while system is powered on as it would corrupt the recording data.** 

**When accessing SD card on Windows computer, always close out program first and safely eject the SD card. Never remove the SD card while VMDR PC software is running**

**NOTE: Formatting SD cards will erase all data and contents. Ensure any important videos are backed up prior to format.**

# **VentraCloud Video TelemMatics Service**

On select models, VMDR is equipped with built-in LTE cellular modem for VentraCloud remote viewing access. Ventra utilizes T-Mobile Network for cellular data connectivity

Remote viewing and GPS location requires VentraCloud monthly subscription service

For more info on network setup and SIM card installation, refer to 4G section of the user guide

VentraCloud is an optional Video Telematics service that provides real-time access to increase security, visibility and operational efficiency. VentraCloud service service requires cellular data for each VMDR system to

Service requires VentraCloud subscription contract which also includes T-Mobile cellular data plan. **Minimum contract length is six ( 6 ) month**

- Live video on demand
- GPS location and history
- Event video clip auto upload (20  $\approx$  30 second video clips) per event
- Remote video playback / Remote video download
- Today's event summary
- Event history search
- Daily, weekly email alerts
- Remote system update
- Remote FW update

#### **Note**:

- VentraCloud service does **NOT** offload / upload entire daily video backup to the cloud. Only daily event video clips (**20 ~ 30 seconds per clip per channel activated / programmed**) are uploaded and saved for 30 days
- Event images and event location are also uploaded to VentraCloud
- GPS location shows current vehicle location when powered on, or last known reported location
- Remote video playback and download feature available only when vehicle / VMDR is powered on
- Remote video playback resolution is compressed to optimize cellular data utilization
- VentraCloud is NOT a lost / stolen vehicle recovery tool
- Remote access is dependent entirely on carrier cellular signal connection of vehicle location

For more info regarding VentraCloud service, please contact info@ventrainc.com

# $H \in \Pi$

# **T-Mobile cellular data Service (Ordered from Ventra)**

VMDR is compatible with T-Mobile cellular network service

Ventra offers cellular data service from T-Mobile. When LTE service is ordered through Ventra, a SIM card is included and installed in each system

The monthly data allowance varies depending on the cellular data service plan

Monthly plan available in 2GB, 5GB or 10GB plan. When allotment of LTE highspeed data is reached, data speed will be throttled and reduced to 2G speed as defined by T-Mobile

#### **IMPORTANT**:

VMDR does not support SIM card / data plans from smartphones voice/data plans. These are different type of service plans and will not work on VMDR

Remote live viewing requires VentraCloud Video TeleMatics monthly subscription service

# **Before using LTE device, please read the safety notifications described below**

• Company and user shall not modify certified low power radio frequency device the frequency, increase the power and change the characteristics and functions without permit

• Use low power radio frequency device shall not affect flight safety and interfere with legal communications; when there is interference happened should be immediately suspended, and improve without interfering may continue to use

• Legal communication means operation of radio communication in accordance with the provisions of the FCC Telecommunications Act Low-power radio frequency device must endure the interference of legal communications, industrial, scientific and medical radiation wave equipment

### **VMDR-840 Series Features**

- **1. Up to 4 or 8 CH of HD cameras for complete coverage of vehicle and asset**
- **2. 1080P / 720P HD @ 30 FPS per channel**
- **3. Wide voltage input DC +8V ~ +32V, suitable for all kinds of vehicles, such as sedans, bus, construction trucks, and electric cars**
- **4. Purpose-built rugged design for commercial vehicle**
- 5. Up to 4 or 8 CH of HD cameras (depending on model) for complete coverage of vehicle and asset
- **6. Records HD video, GPS location, audio, shock data**
- **7. Support dual SD cards up to 1TB (512GB x 2) storage**
- **8. Built-in LTE modem for reliable and fast remote access(select models)**
- **9. WiFi connection for local laptop access**
- **10. Built-in G-Sensor to detect impact**
- **11. Passive GPS antenna to record vehicle speed and location metadata**
- **12. Vehicle Overspeed detection**
- **13. Event triggers Indicator**
- **14. Optional VentraCloud Video TeleMatics Service remote live viewing on demand, GPS location and history, auto event video clip upload / archive**
- **15. Alarm input for integration with external equipment such as door sensors, light switch temperature sensor, PTO and RFID readers**

# VENTTA

# **Specification**

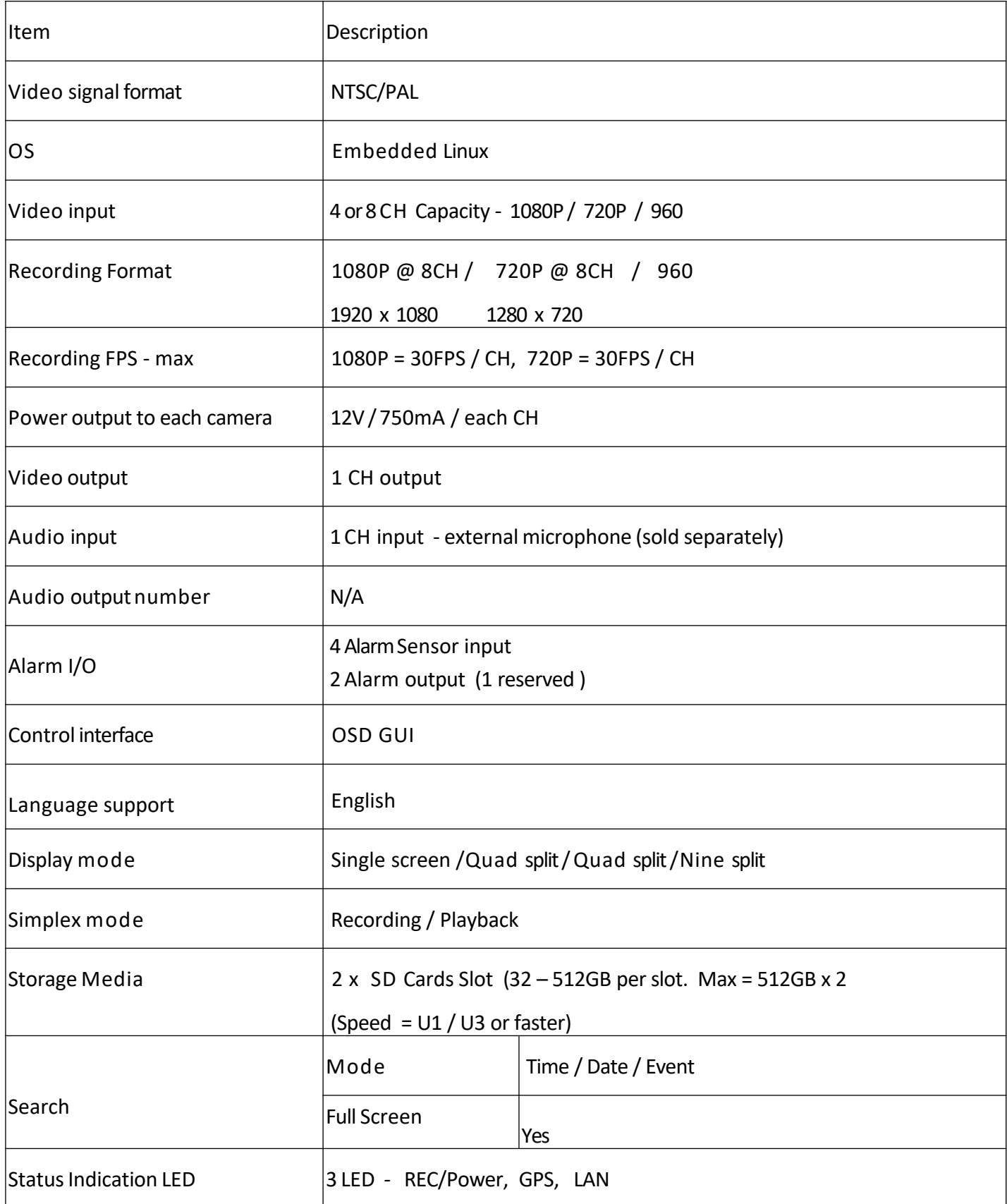

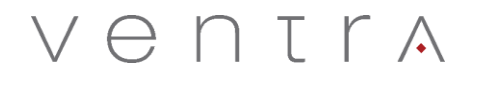

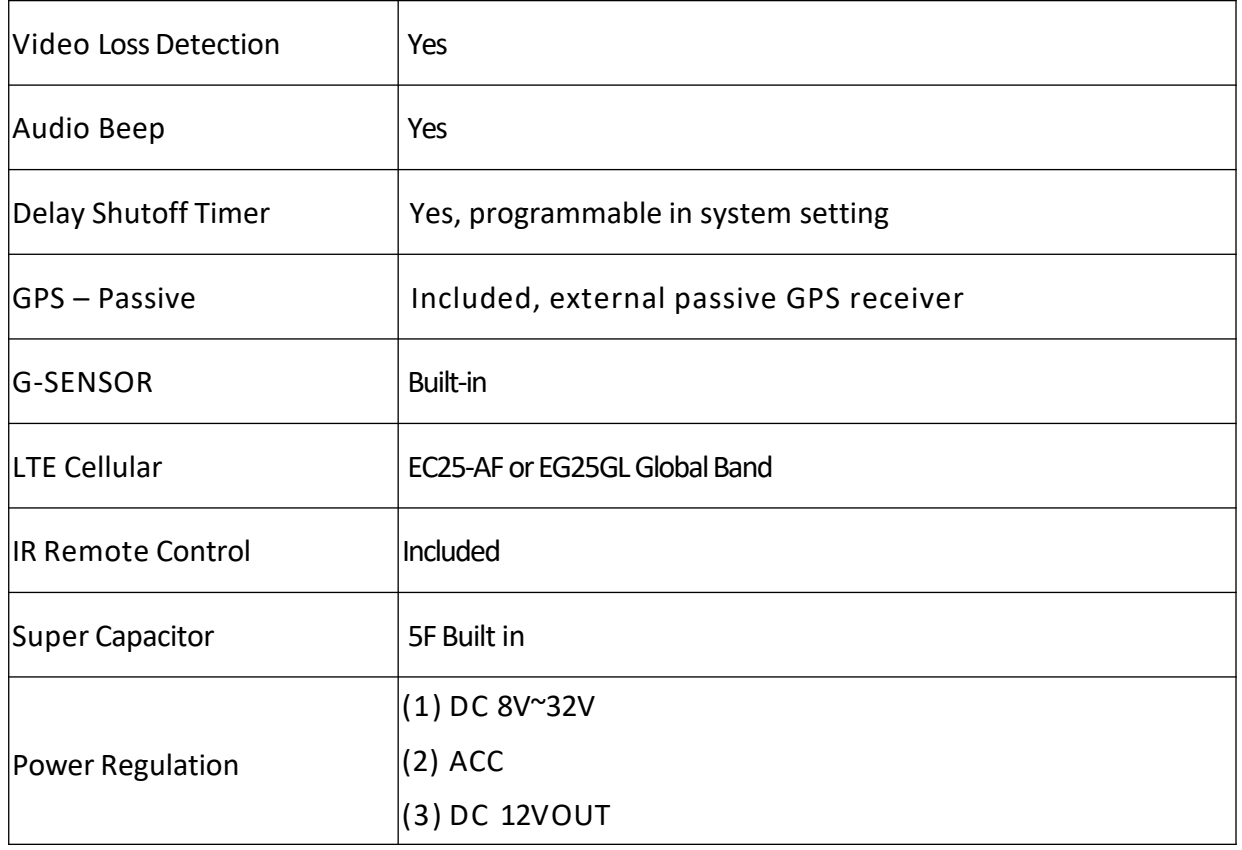

• LTE built-in Cellular modem applicable only on select VMDR-840 LTE series. Requires cellular data connection and VentraCloud Video TeleMatics Subscription service for remote live view

Product specifications are subject to change without notice

### **System Layout Overview**

Cameras 1 - 8 Each camera requires EX22-CBLxx video cable (15 / 30ft cable length)

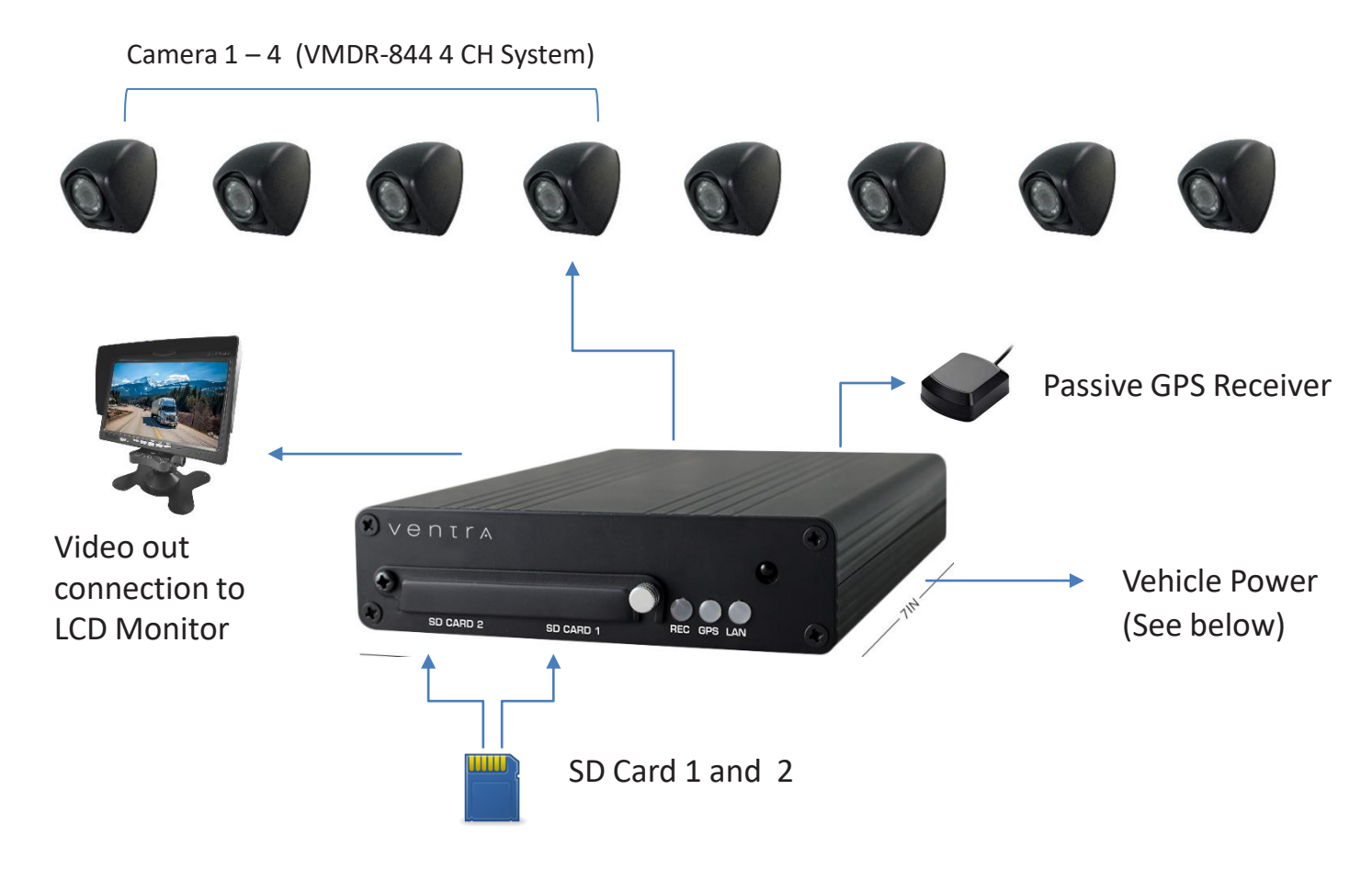

#### **VMDR-888** Rear View and Power Connection

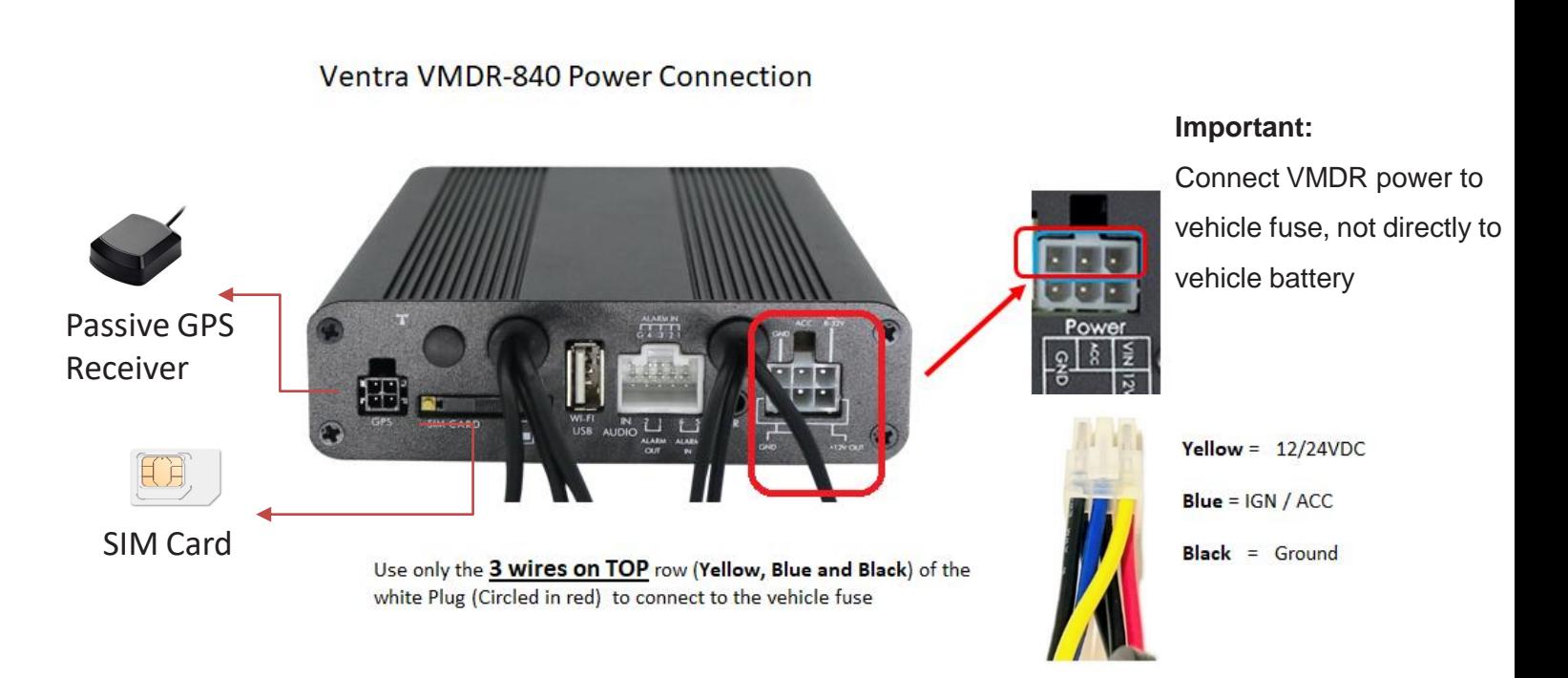

### **D. VMDR Front Panel**

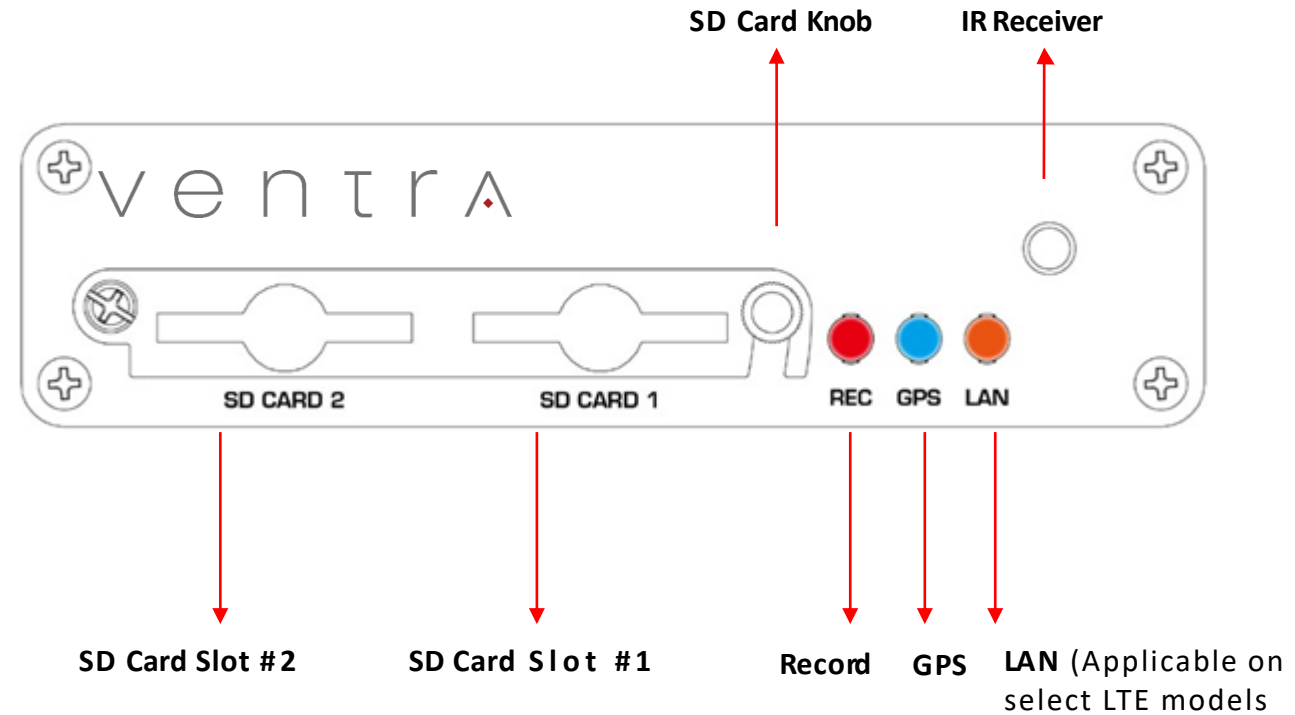

## **VMDR 4 CH Real Panel**

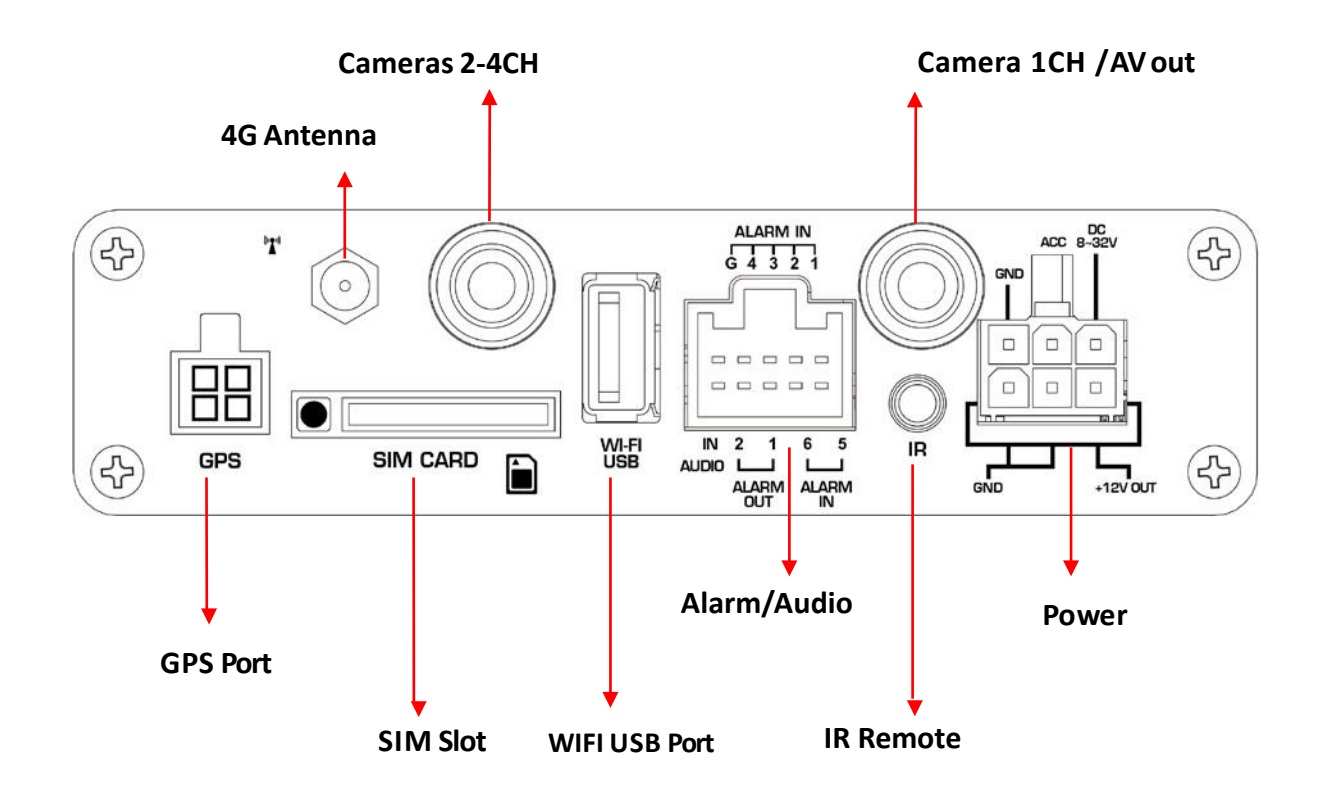

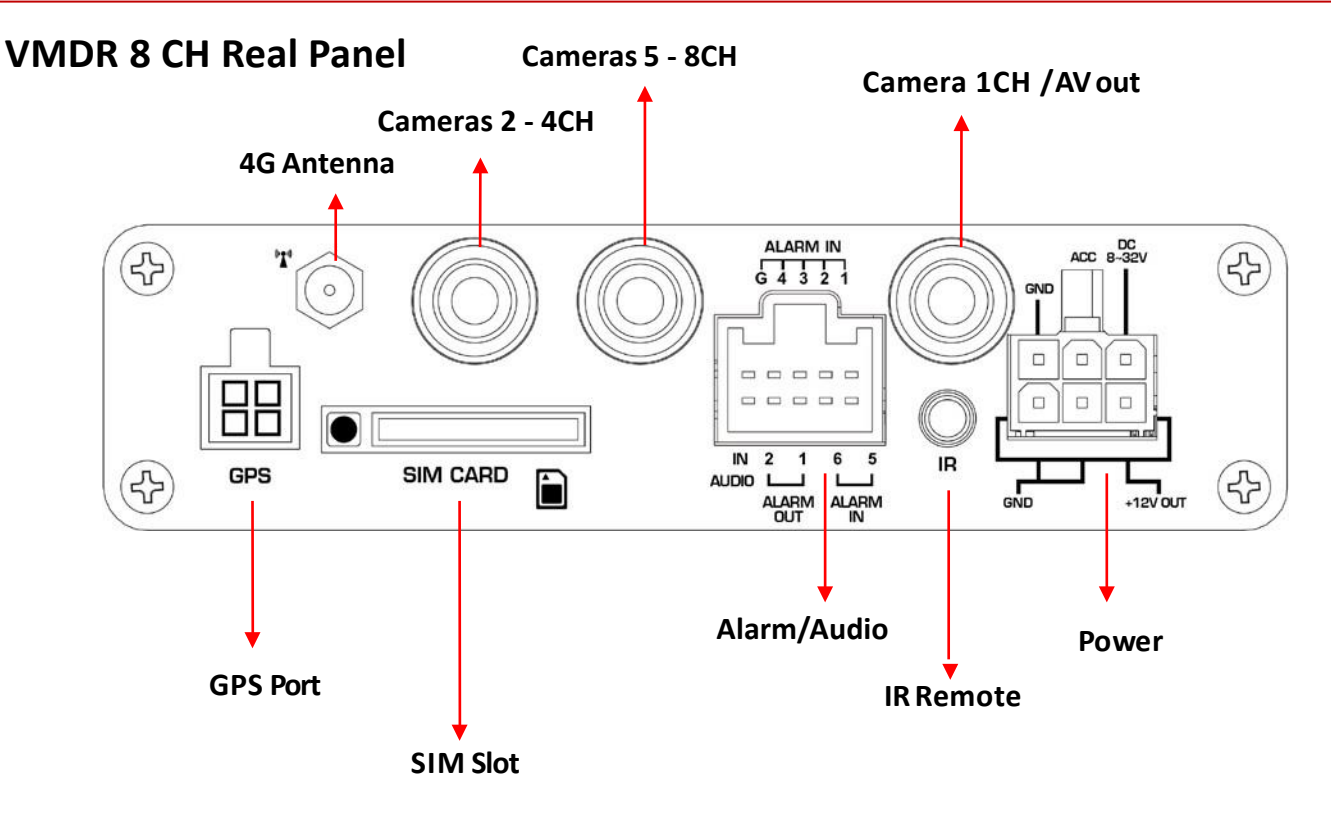

**Alarm Port**

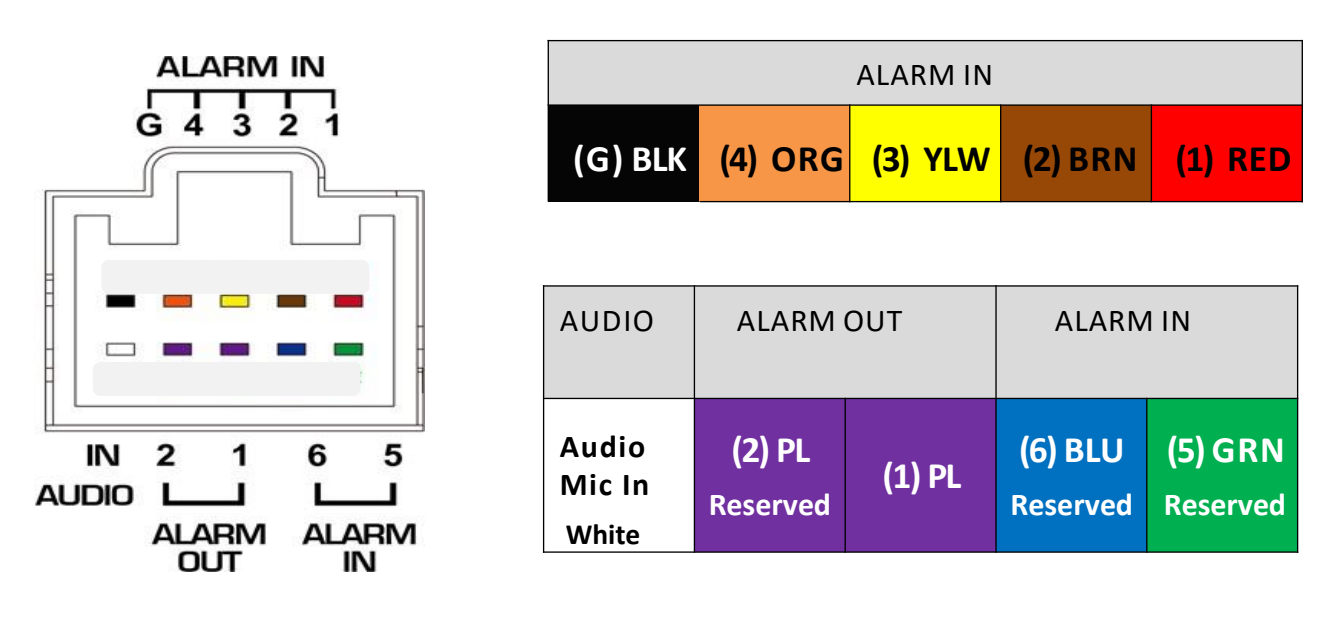

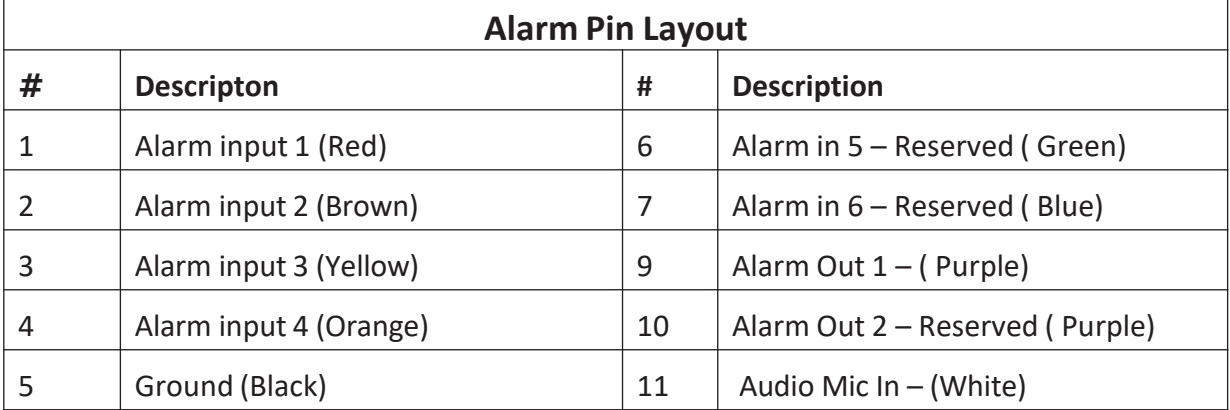

### **Alarm Input Connection**

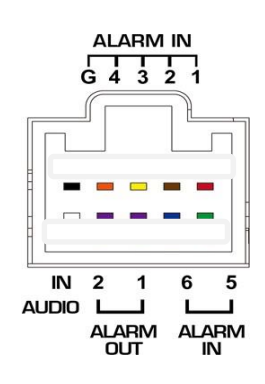

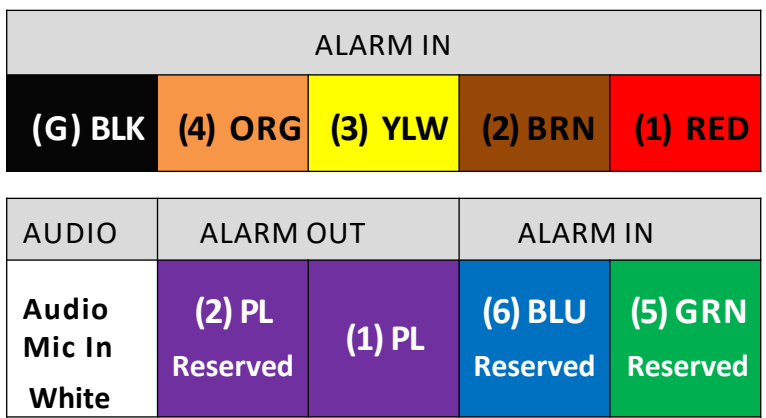

#### **External Alarm Trigger Integration Example: Connect Door Sensor to VMDR**

Door contact sensor to detect when door/gate opens, thus triggering an alarm on the VMDR to flag the event.

The door is closed (Normally closed), and when door opens (interrupts connection), momentarily disrupts the voltage current (drop in voltage), thus creating an alarm event

Using an Amseco brand ODC-59B or Seco-Larm SM-4601-L3Q door sensor that is equipped with **3 wires and support BOTH Closed Loop and Open Loop wiring connection**.

This door sensor has **3 wires** - **Open Loop** (Red) **, Com** (Black) **and Closed Loop** (Green)

#### **From the 3 wires on the Door sensor, connect**

**Closed Loop Wire (GREEN) = Connect to any Alarm input**  $1 \approx 4$  **wire on VMDR** 

**COM Wire (Black)** = Connect to 12V power source from VMDR 12V Power (bottom row) or ext. power source

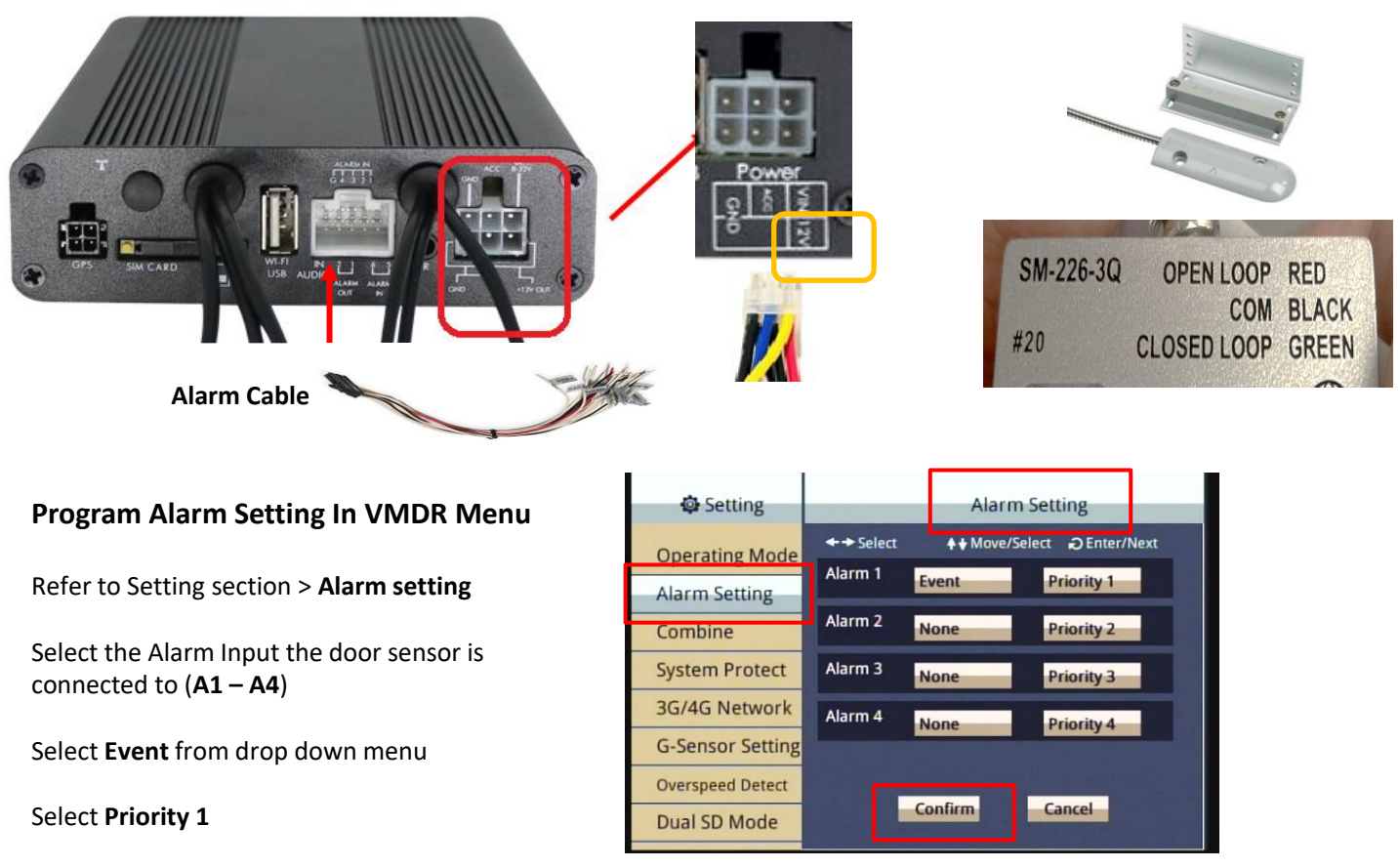

Click **Confirm**

# ENTTA

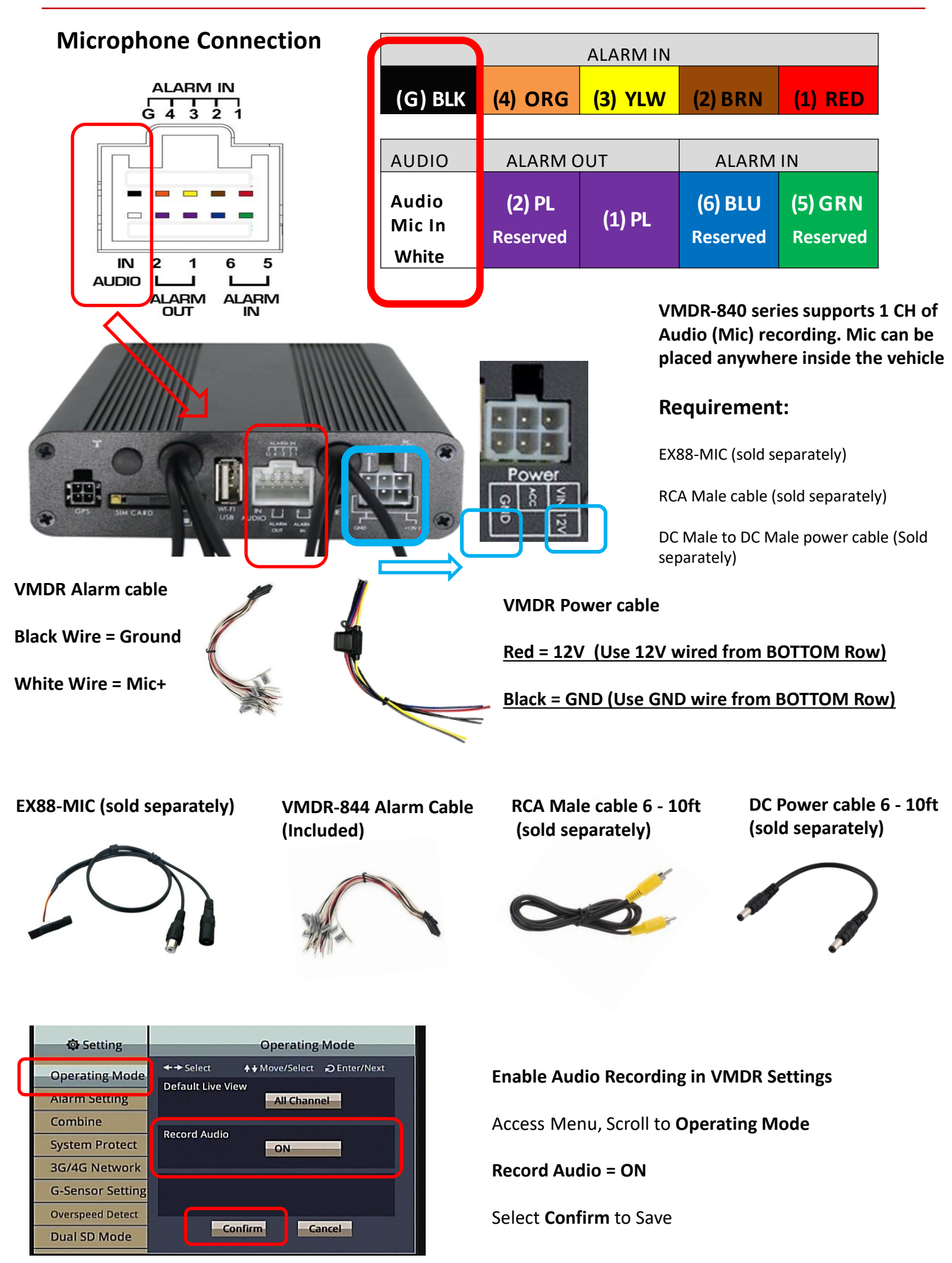

# ENTRA

# **Microphone Connection Continued**

- 1) Cut 1 end of RCA male connector from the RCA cable, strip wire jacket to expose core wire and the shielding wires. Separate them
- 2) Connect the core wire to **Audio +** (**White** wire on the Alarm Input)
- 3) Connect the Shielding wire from the exposed RCA cable to the **Black wire (GND)** on the Alarm cable

**RCA cable 6 - 10ft VMDR-844 Alarm Cable**

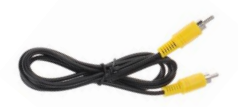

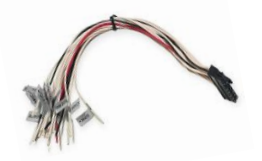

- 4) Cut 1 end of DC power cable connector and strip to cable. Separate **Positive** from **Negative**
- 5) Connect the **POSITIVE** wire from the stripped DC power cable to the **12V power** wire from **VMDR**
- 6) Connect the Shielding wire from the exposed DC power cable to the **Black wire (GND)** from the VMDR power cable
- 7) Connect RCA cable Male to EX88-MIC RCA input
- 8) Connect DC Power cable male plug to power input on the EX88-MIC

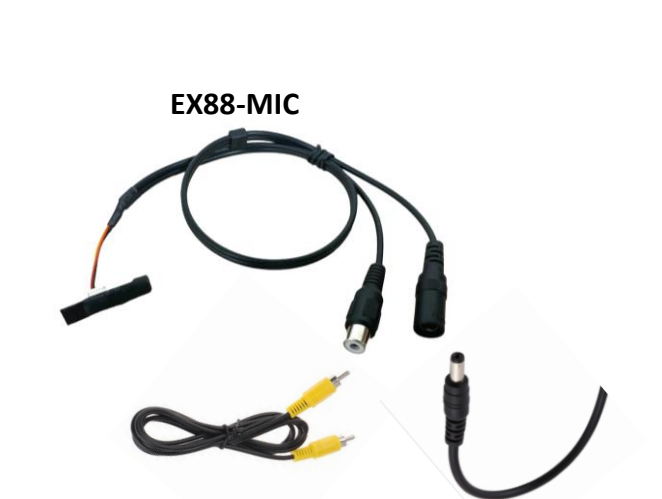

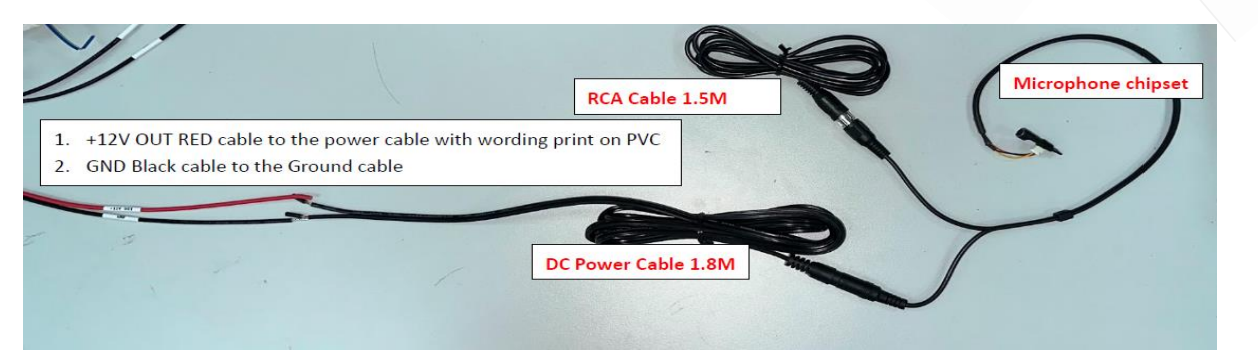

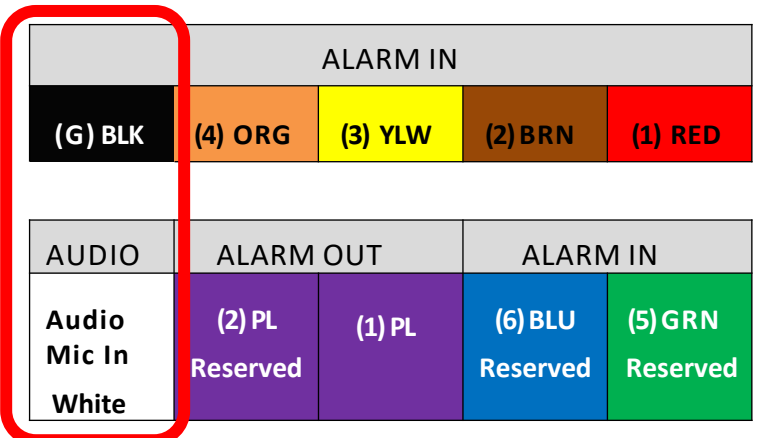

**DC Power cable 6-10ft** 

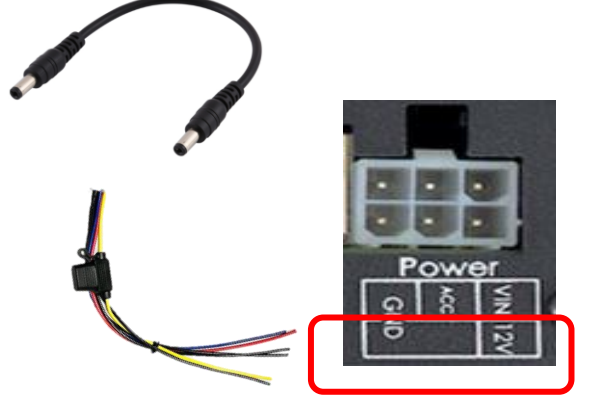

### **VMDR Power On / Power Off**

#### **(1) Power On**

Ensure the VMDR is powered off prior to inserting SD card into the SD card slot. Close the SD card slot and secure vandal resistant screw. Then turn on the power, it will take approximately 30- 40 seconds for system to boot up. When lights start flashing as the recording is in progress.

#### **(2) Power Off**

Turn off the power; please wait for 5 - 10 seconds until system powers down. LED lights will turn off when system is powered off. If delayed shut off feature is enabled or programmed, the DVR will auto shut off based on the programmed time. Then Remove the SD card out and playback the recording files on the computer using Ventra VMDR PC Software

#### **(3) LED Indicator Lights**

#### **Record Light (red)**

Not flashing: Not recording Light flashing:

Recording

Rapid flashing: Event recording

#### **GPS Light (blue):**

Light flashing: Not connected

Light On: Connected.

**LAN Network Light** (**green):**

 LAN = LTE or Embedded WiFi Light Off: Not connected Light flashing: Not Connected Light On: Connected to VentraCloud server

#### **(4) SD Card Slot Mode**

When both card slots are utilized, the recording priority is SD1. If there is video data in the SD card, the latest video file data is preferred.

#### **IMPORTANT:**

VMDR operates in **SIMPLEX** Mode. During video recording playback on the VMDR via an LCD monitor, system will NOT be recording video. Recording function will automatically resume upon exiting the playback mode

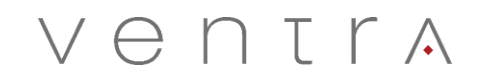

### **Remote Control**

Remote control playback and computer playback are available.

◆ Remote control operation

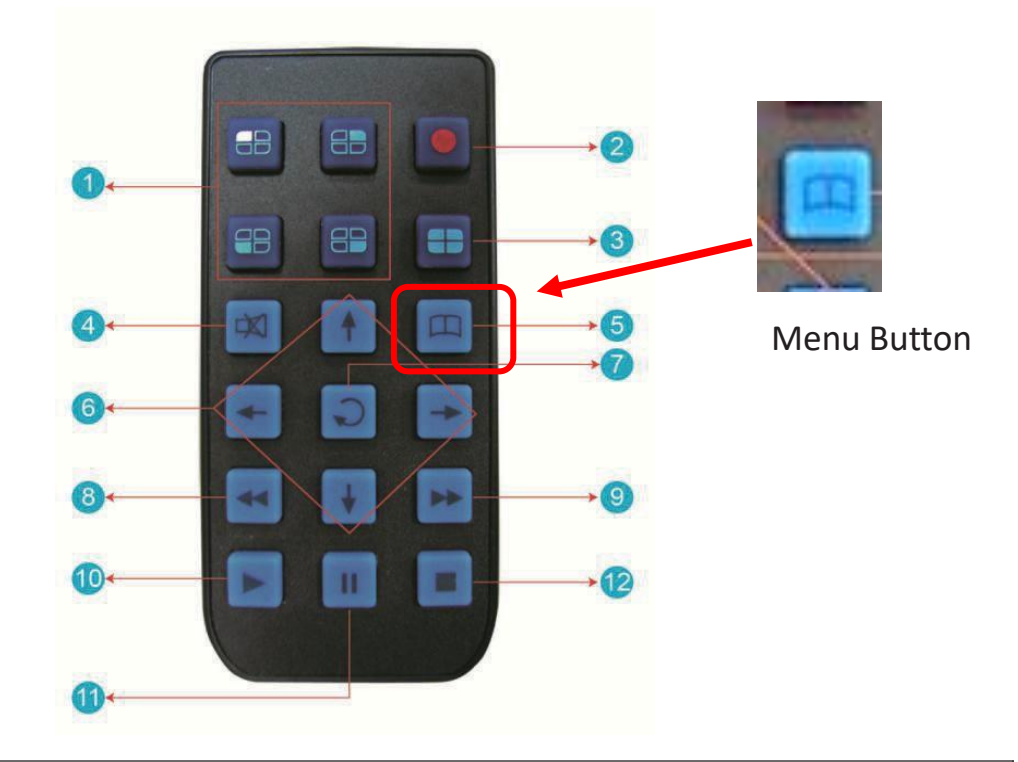

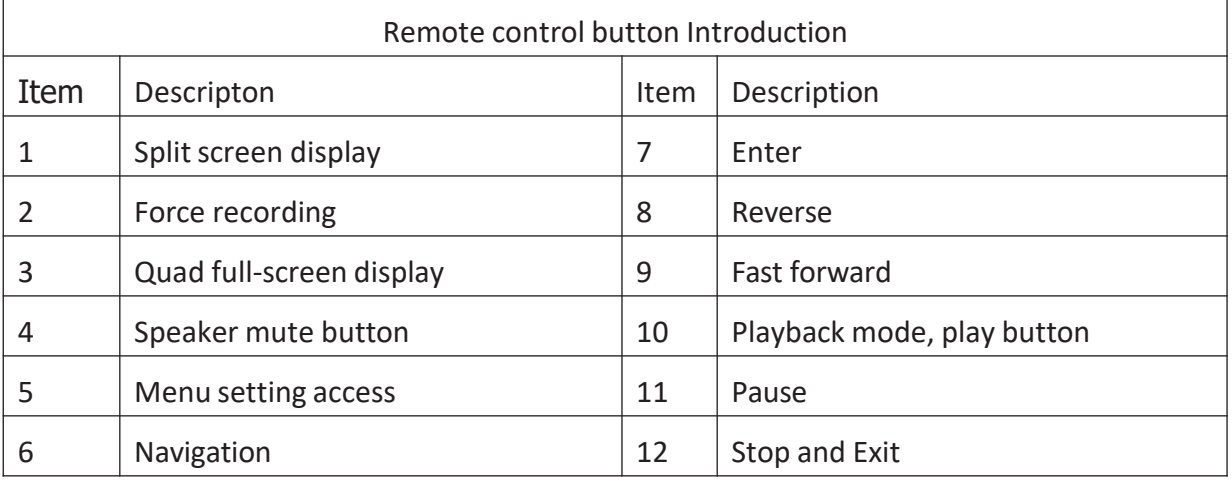

### **\* Remote Control inspection**

- (1) Remove plastic covering in battery slot
- (2) Check battery polarity
- (3) Check battery status
- (4) Point remote control directly at VMDR

# **System Interface and Operation**

◆ Live View Display from LCD monitor

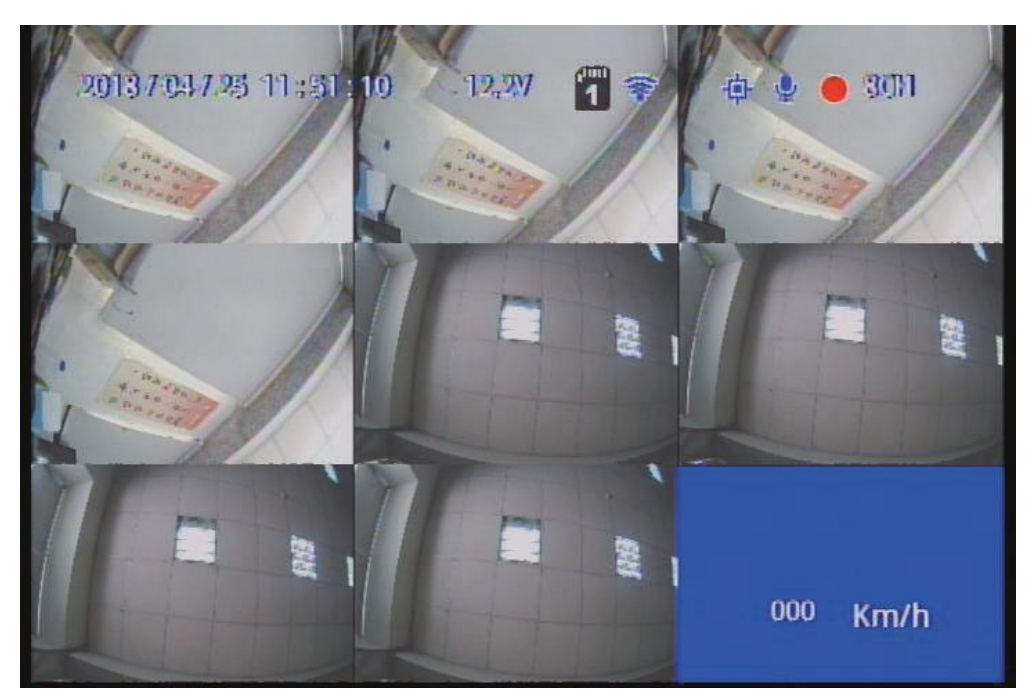

Live View Display – 8-split View

- (1) Screen operation guide line
	- To make channel 1~4 single-channel display, switch between display by menu selection or remote control
	- To display quad screen, press the Quad button
	- To open the menu press the Menu button
	- To play mode press the Play button
- (2) Icon Indicator
- : Indicates video recording

击

- : Indicates video recording
- : Indicates audio recording
- : Indicates event recorded
- : Indicates Internet connected
- : Alarm triggered

# **OSD Menu Operation and Setting Instructions**

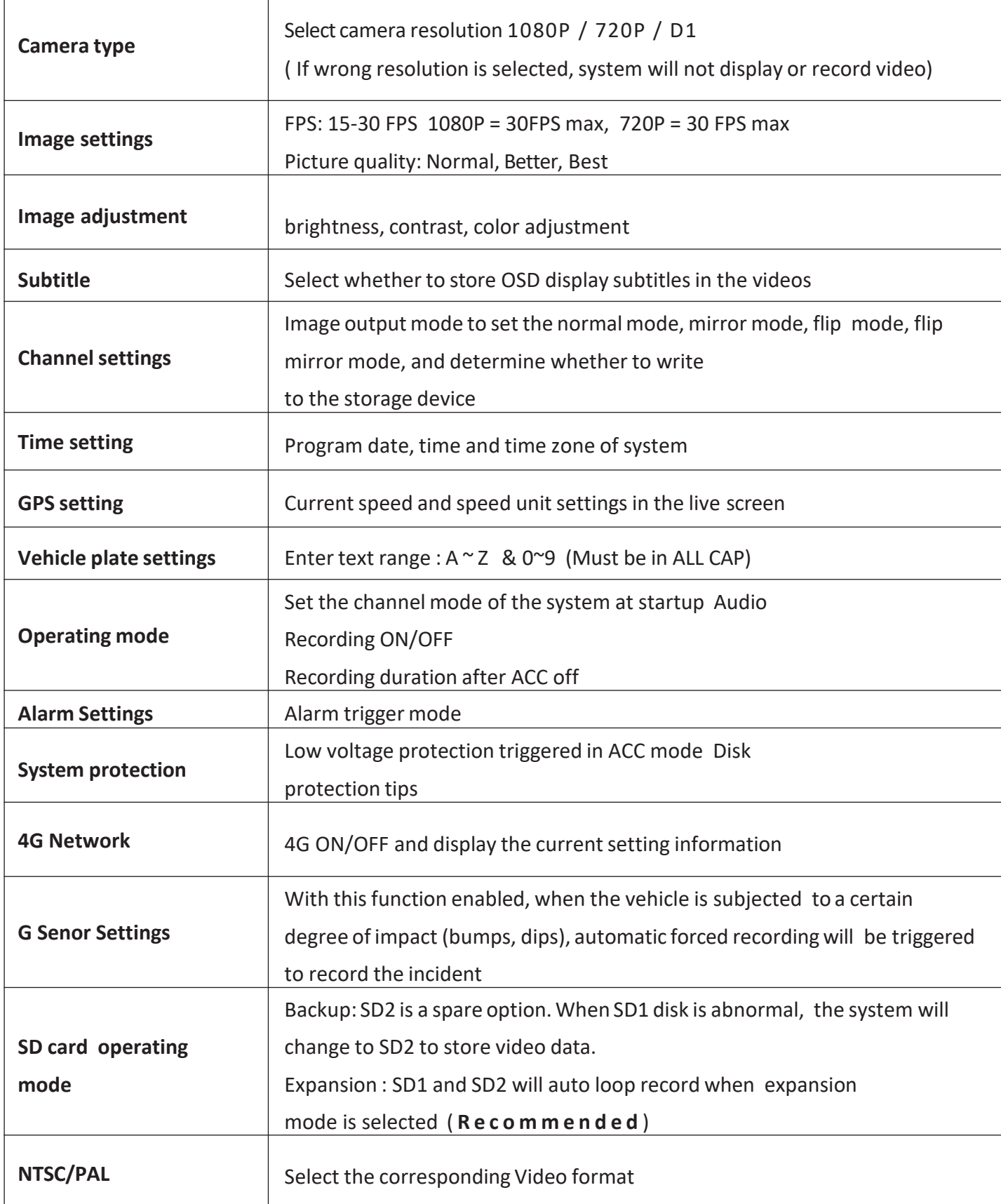

# **OSD Menu Operation and Setting Instruction Continued**

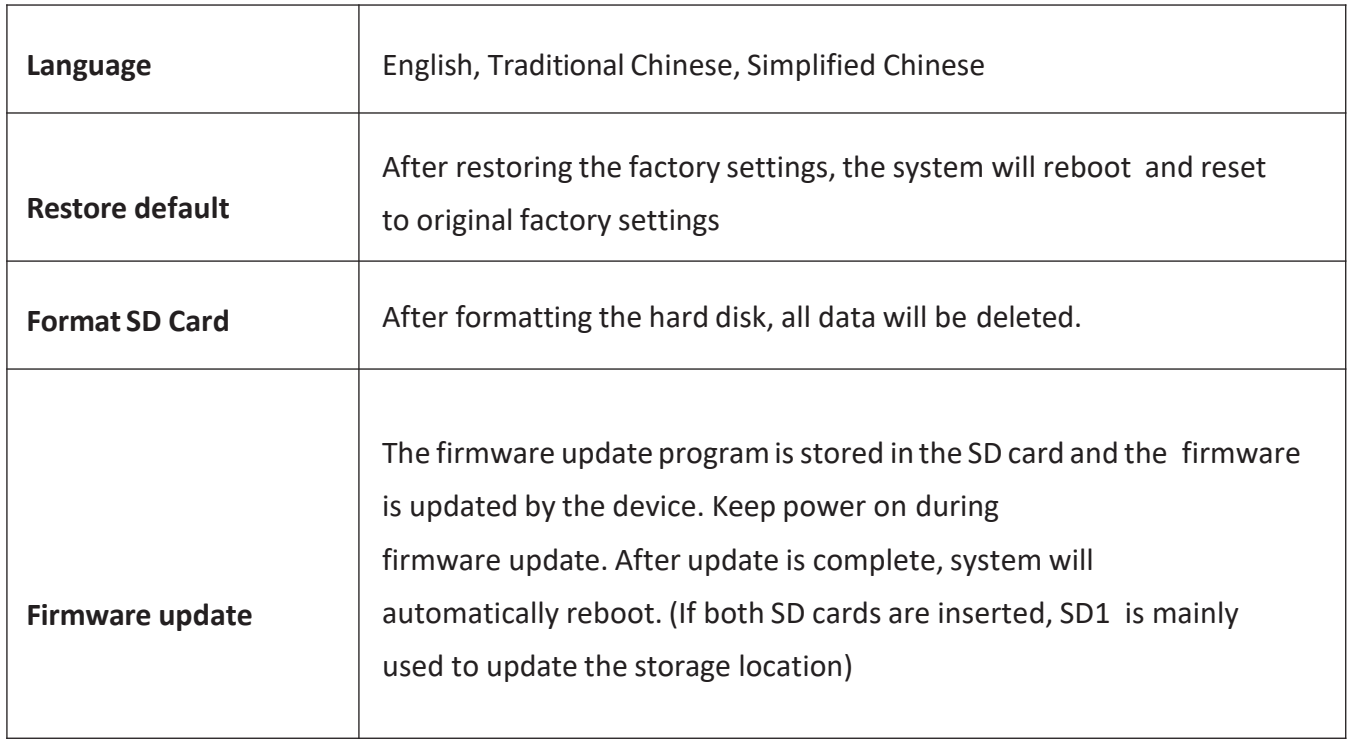

# **Video Recording Playback from SD Card**

Remove SD Card from VMDR, insert SD card into Windows PC to view recordings

Install VMDR Software included with the system or download from Ventra website. Run the VMDR PC software program by selecting the desktop icon

Note: DirectX 9.0 or above is required

#### **Download [Ventra VMDR-8 Series PC Software](https://drive.google.com/file/d/1IEeVY2-RHzrKtIo-wiJgX-ZsQNrKMQyk/view?usp=sharing)**

Select the Folder Icon to display recording menu

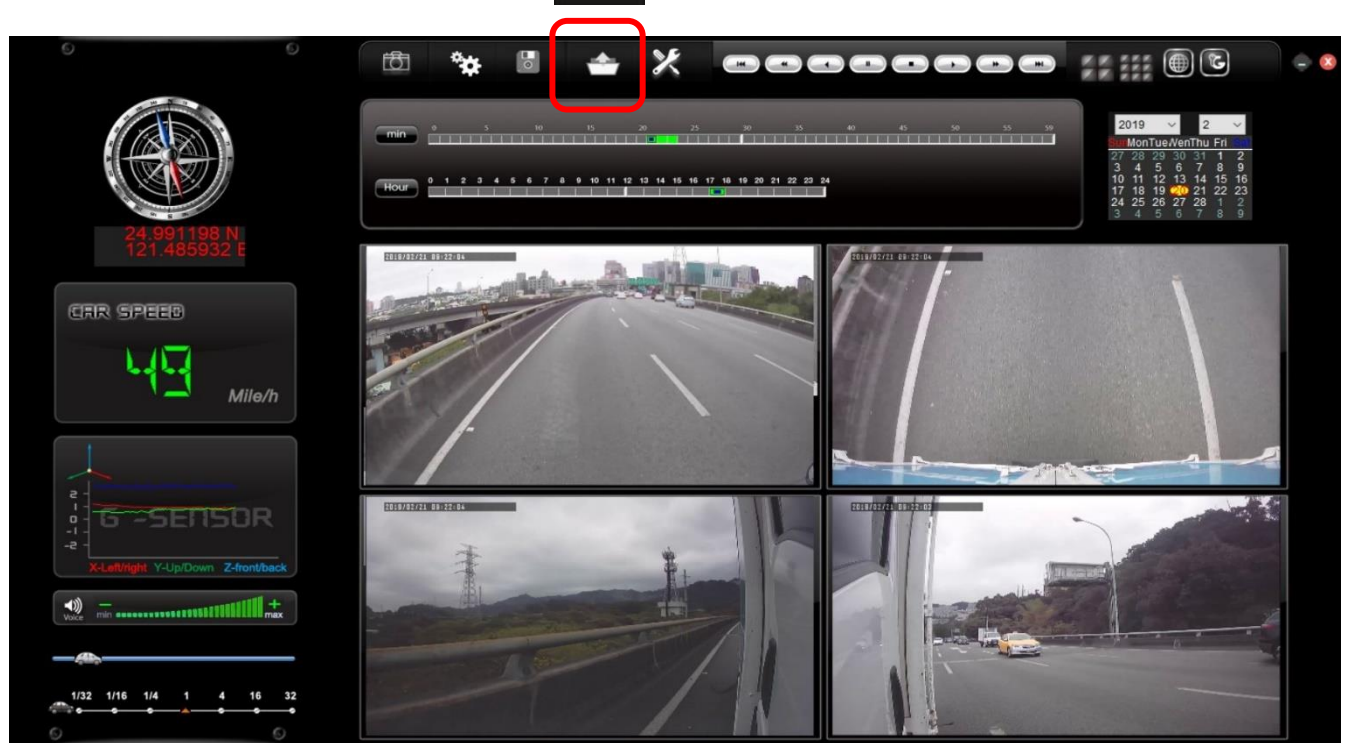

- 1. Select Removable Storage
- 2. Select Video file to view by double clicking the time

Video recordings are stored and displayed in chronological order

Event Time = recording start time or events

Event = Overspeed, Impact, Alarm

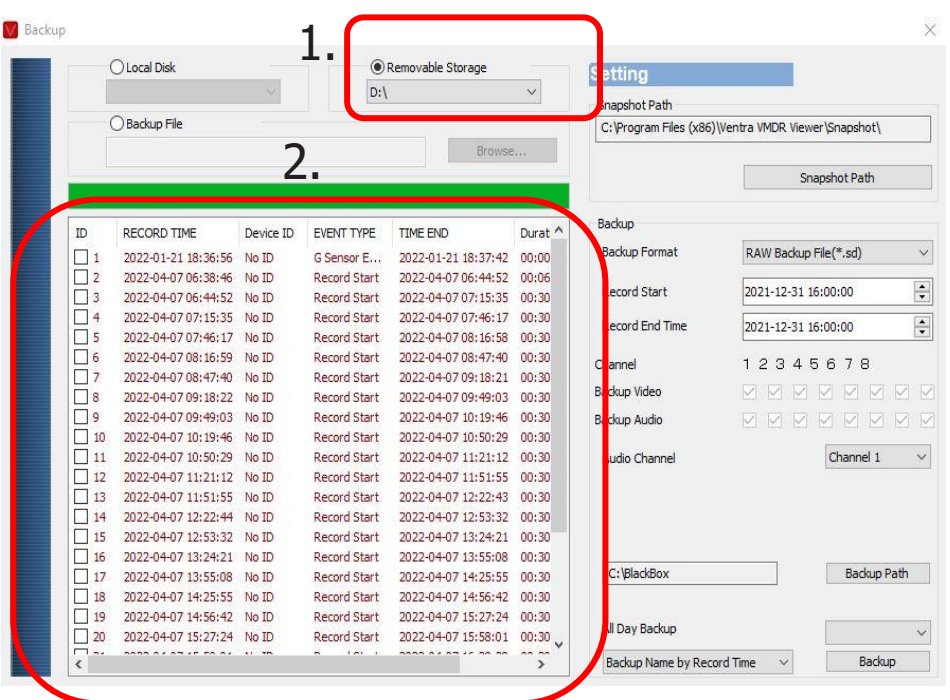

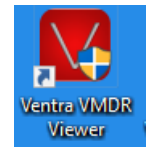

# **VMDR PC Desktop Player Software**

VMDR PC Playback Software Interface – compatible only with Microsoft Windows

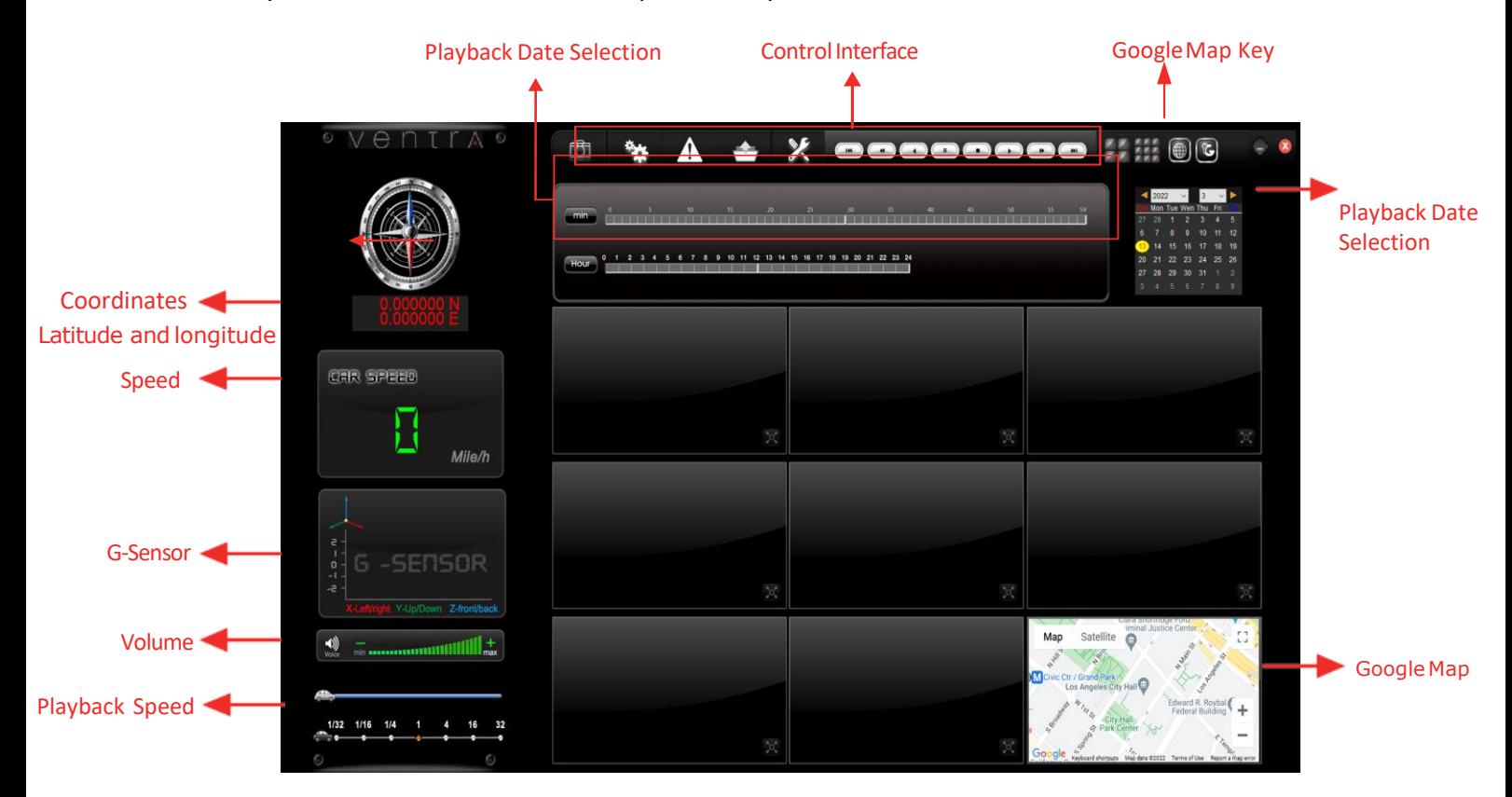

#### (1). **Icons**

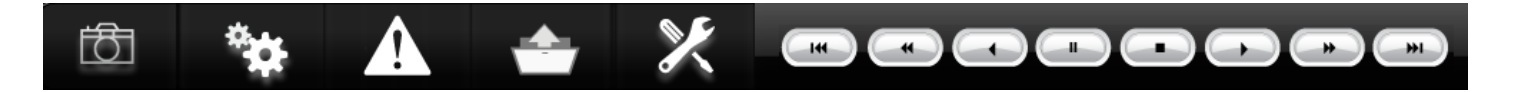

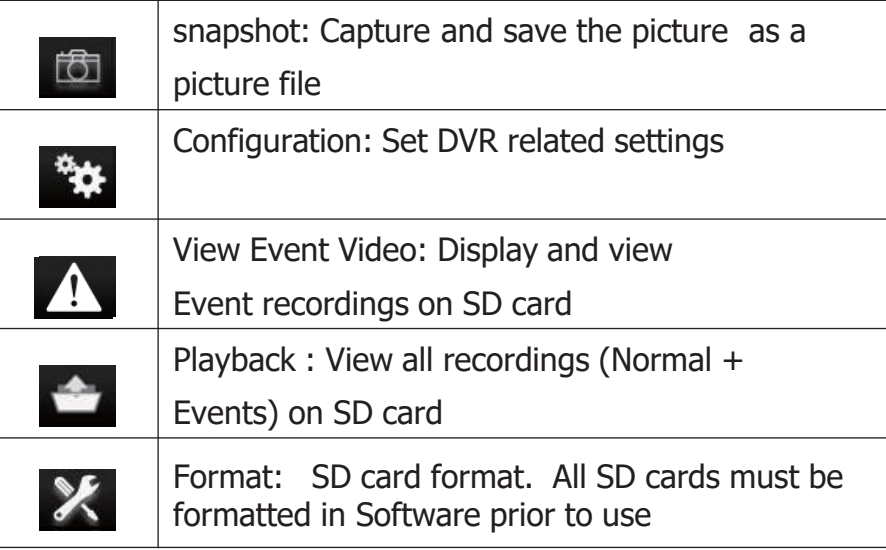

# VANTIA

# **VMDR PC Desktop Player Software Continued**

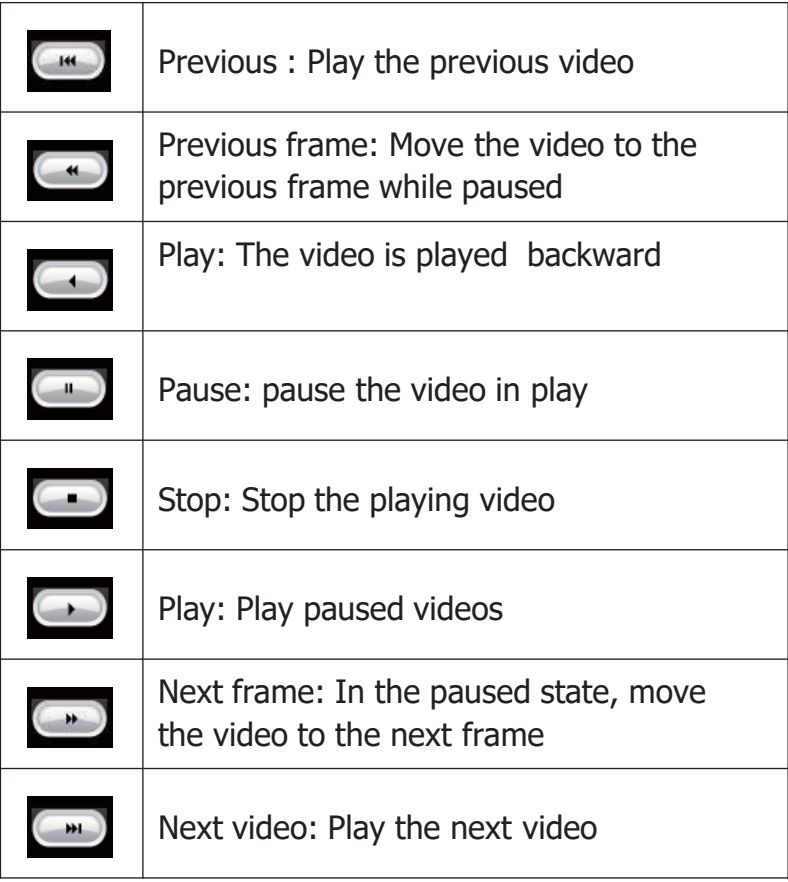

#### **Snapshot**

Snapshot: click the icon  $\boxed{\text{th}}$  > T h e system will capture the video on screen and store in bmp file. After backup is complete, the backup folder will automatically display. The default link is Snapshot data under the VMDR player folder.

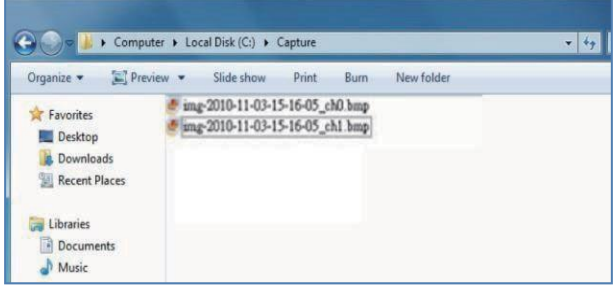

#### **SD Card Format**

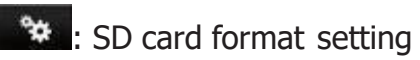

Please use a computer to read the SD card before recording. After executing the computer program, user can set video format and other related settings. After the setting is complete, save it, insert the SD card into the VMDR

# **VMDR PC Software System Configuration Menu**

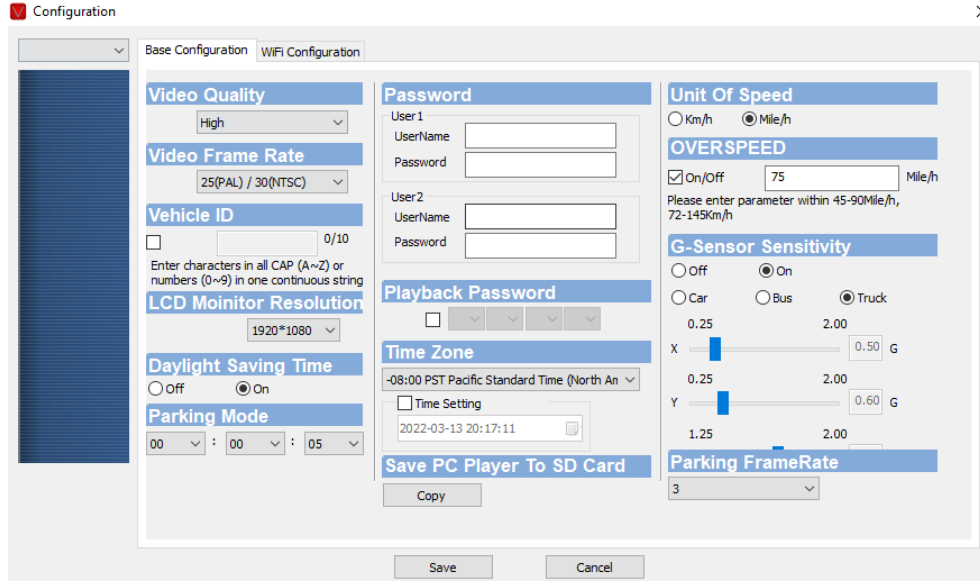

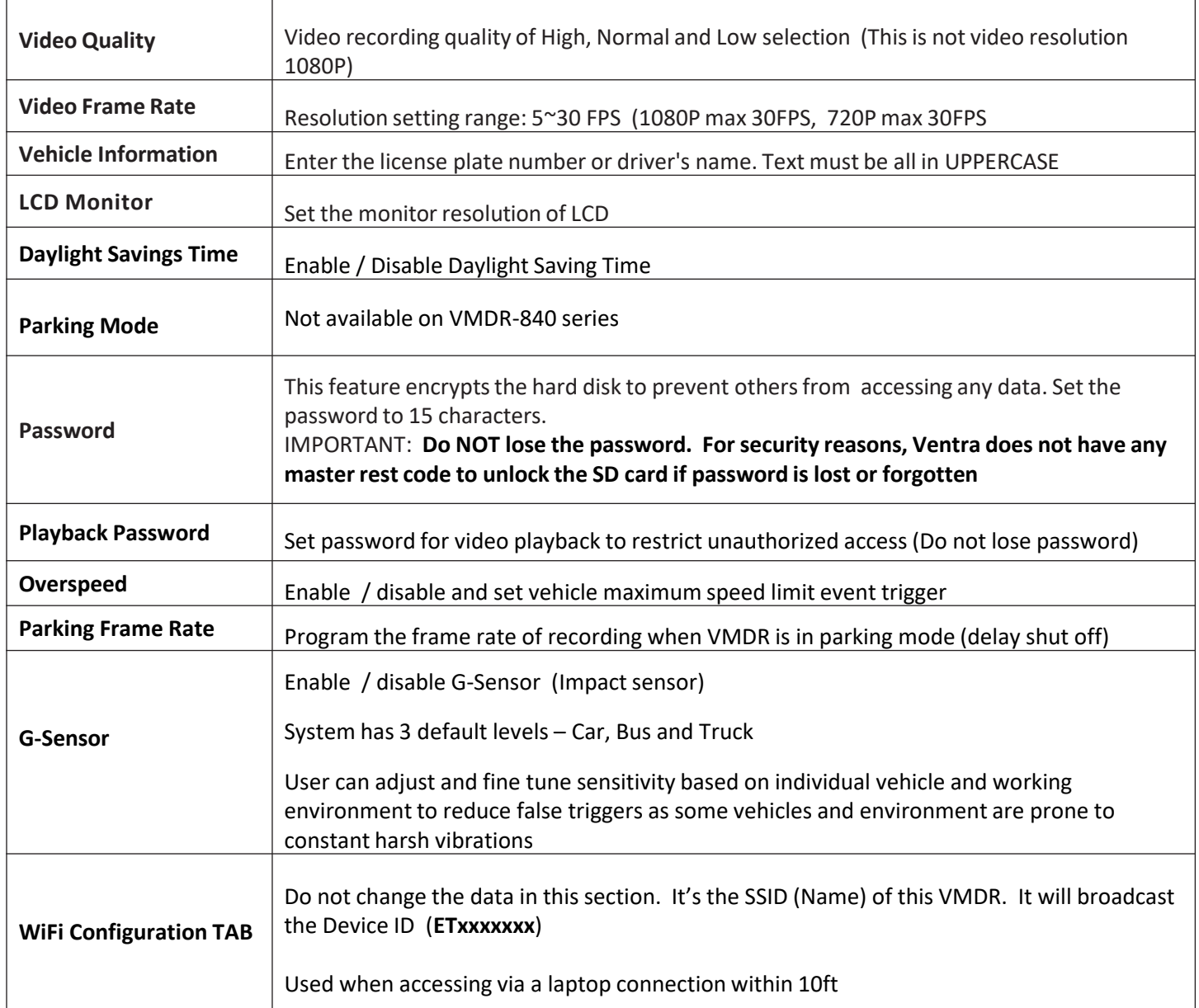

# **Video Playback**

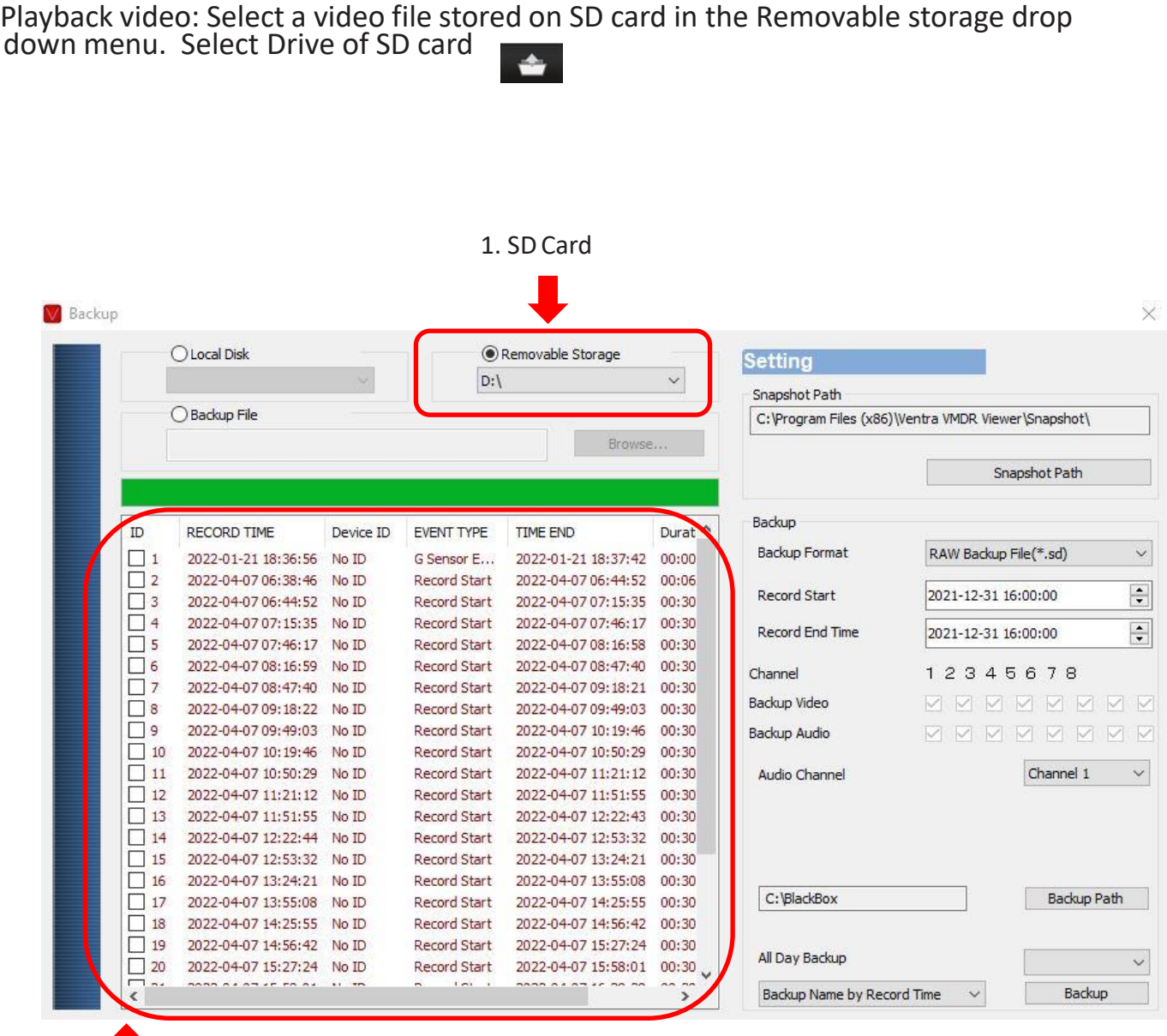

2. Select the video file to view recording

# ENTTA

딯

### **Video Backup**

#### : Start Backup

Store video data on your hard drive on your computer for easy playback **Select The disk** backup menu will appear as below, start backup menu screen

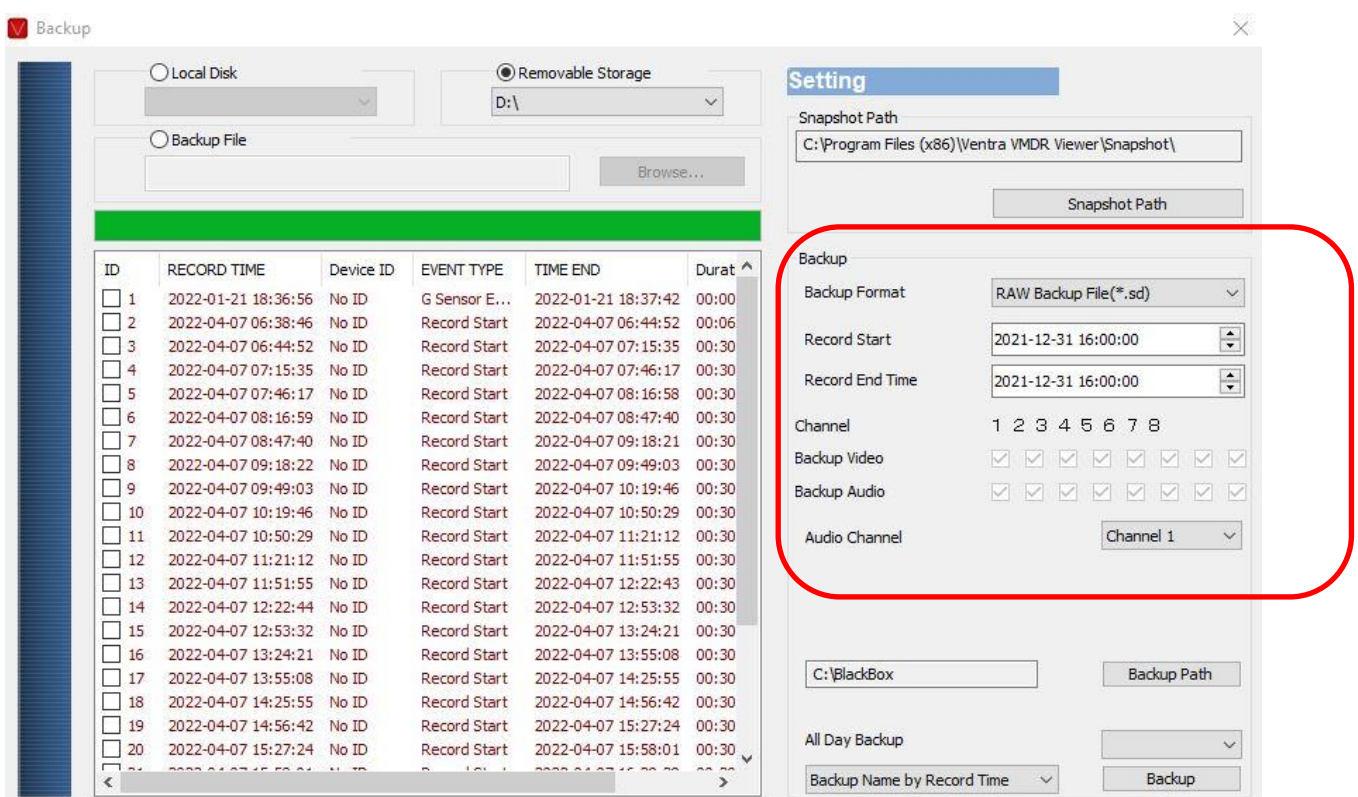

**Step 1. Select Removable Storage. Then locate the Drive of the SD Card from the dropdown menu**

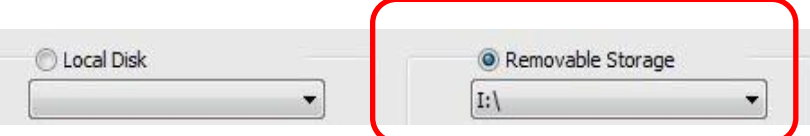

#### **Step 2. Select the video file to backup.**

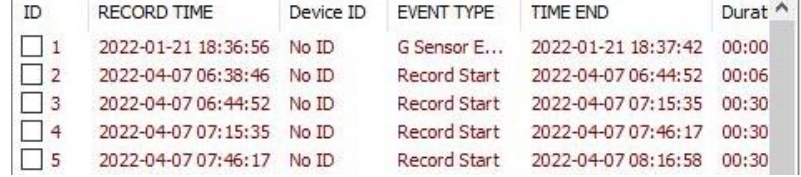

## **Select backup data access format**

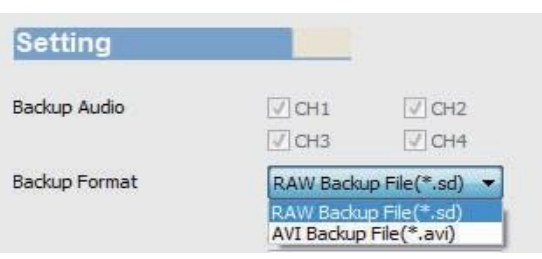

#### **Backup format**

● **AVI Format**

Step

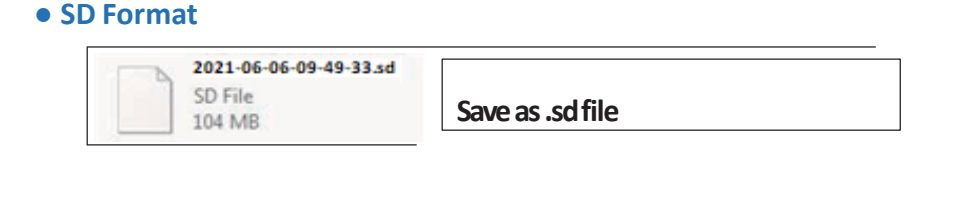

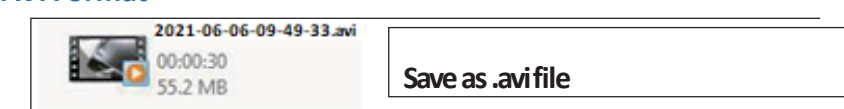

**Note:** Backing up in .**SD** file format, the file format is viewed with VMDR PC viewer and will include the speedometer, map location,coordinates,and G-SENSOR data. If video is exported in **\*AVI** format, only the video and audio data are available.

#### **Step4. Backup video file according to date and timerange**

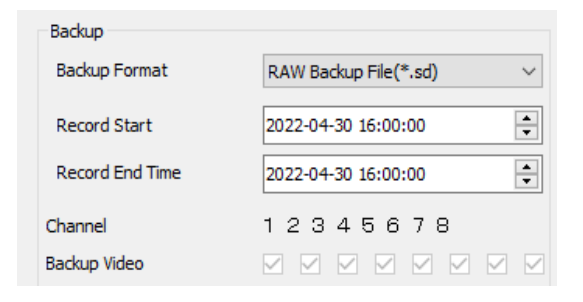

#### **Step 5. Select the path of the video backup folder**

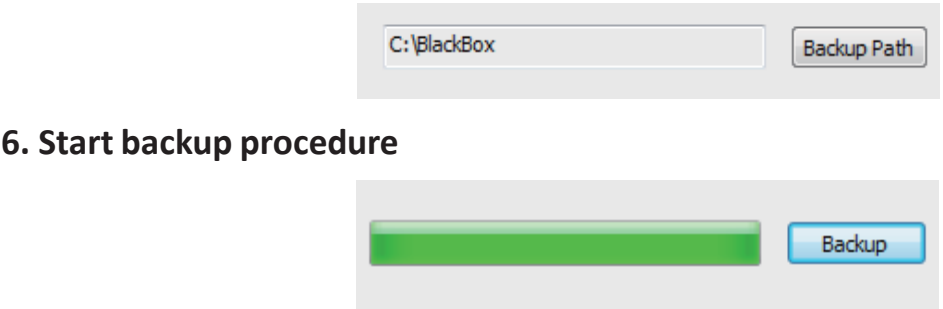

Video backup (export) can be done in 2 different formats

**SD Format** = Ventra proprietary file format with GPS and metadata embedded. Can only be accessed / viewed via VMDR PC software

**AVI Format** = Universal video format accessible via standard media player. No GPS or metadata embedded

### **Format/Restore SD Card**

**Step 1.** After removing the SD card disk from the VMDR, use the computer to read the SD Card, and utilize the

#### VMDR PC playback software

**Step 2. Click X** Enter format tool menu Select the corresponding storage device

#### **Step 3. Select Format Button**

#### **Step 4. Select "Yes"**

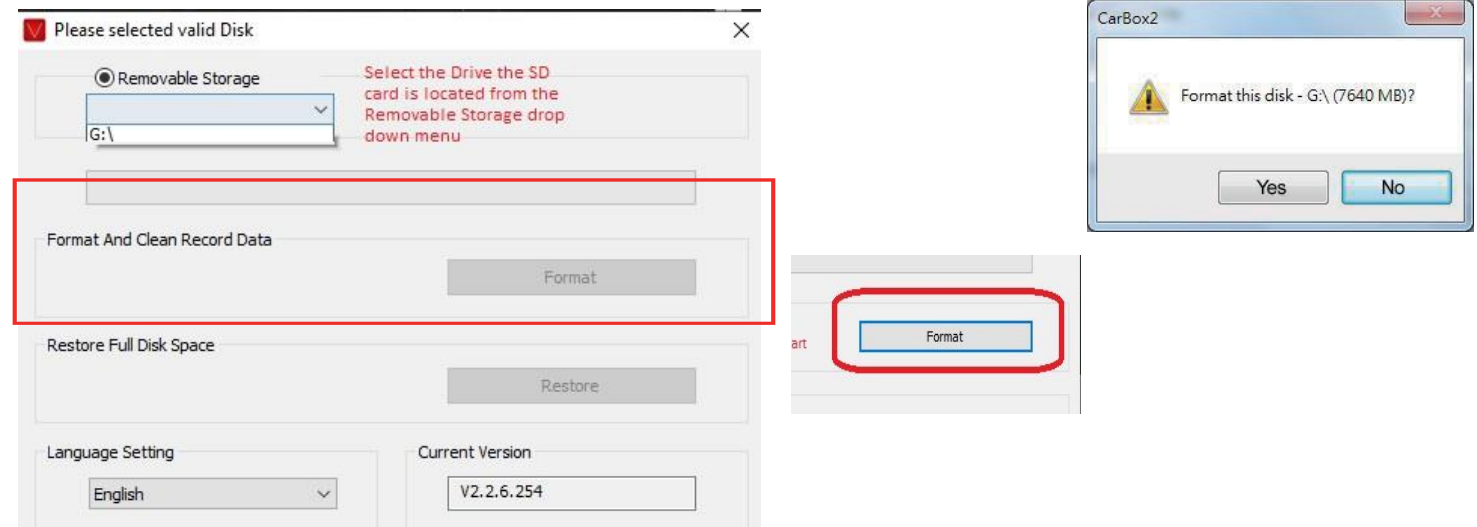

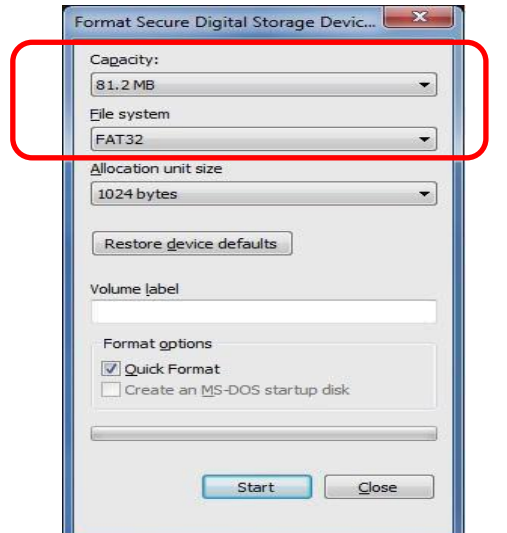

### **Step 5. Select "Start" Step 6. Wait for format completion**

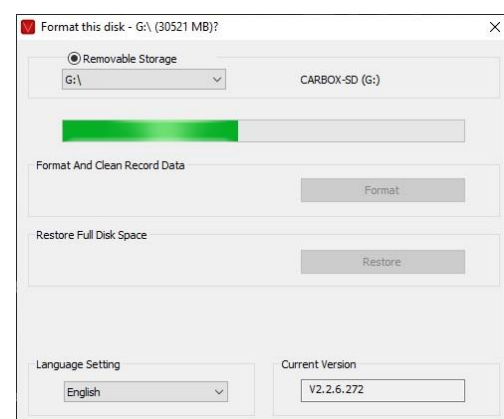

#### **IMPORTANT**

Wait for each process to complete before proceeding

Regardless of the SD card capacity 32 – 512GB, once the SD card has been formatted, it will show a capacity of **78MB to 82MB**.

This is normal as VMDR utilizes a proprietary file format. The SD card retains the original storage capacity

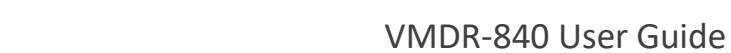

### **Restore SD Card**

Restore SD card feature can be utilized to format card to original factory format for general storage use

**NOTE**: Restore SD card will delete all files on SD card

Sept 1. After removing the SD card from this unit, insert SD card into PC and execute the software VMDR Software. Select the Tool Icon

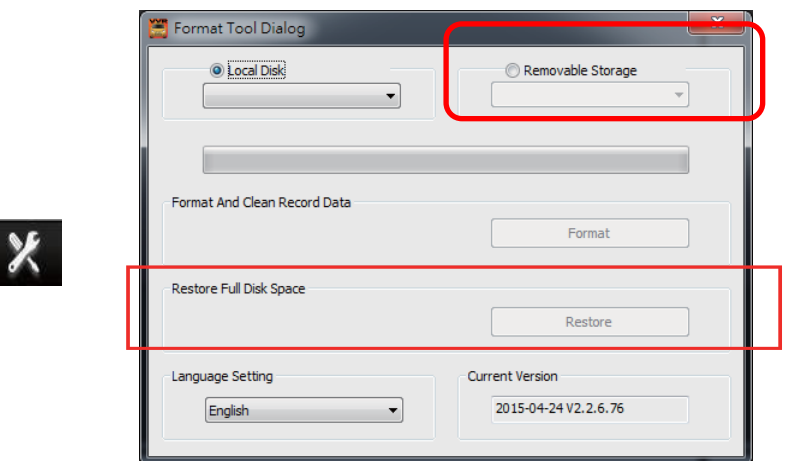

**Step 2.** At this point, **"Restore this disk"** will display. Press **"Yes"** to restore the SD Card.System pops up the format window, check "**Quick Format**" and press **Start**

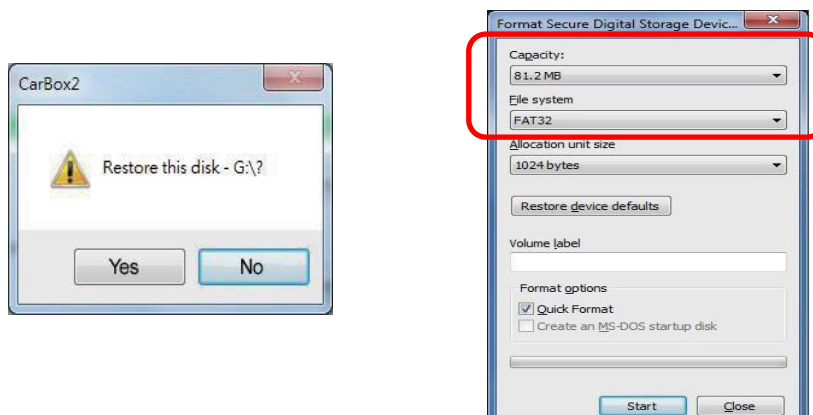

**Step 3. "**Restore this disk" will display.

Press "OK" to format

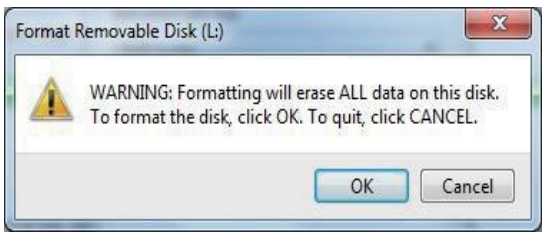

**Step 5.** After the completion, "Disk Restore Successful" will display. Press "**OK**"

Step 4. After format is completed, "Format completed" will display. Press "**OK**" and close format disk window

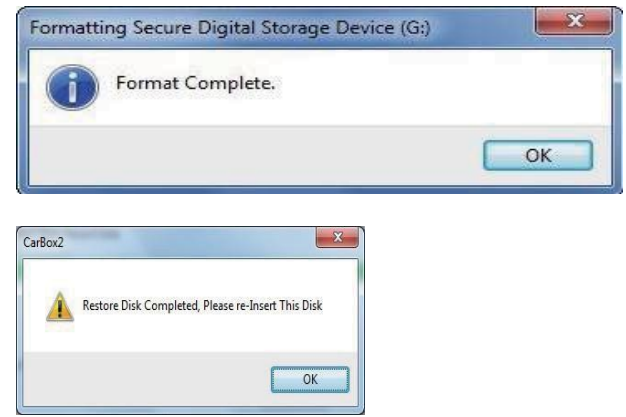

# **4G LTE Network Settings & SIM card**

SIM card Setting

SIM card PIN protection must be turned off. The steps are as follows:

**VMDR utilizes T-Mobile Network for cellular data connection. SIM card must be inserted into the VMDR for connection. Remote viewing requires VentraCloud monthly subscription service**

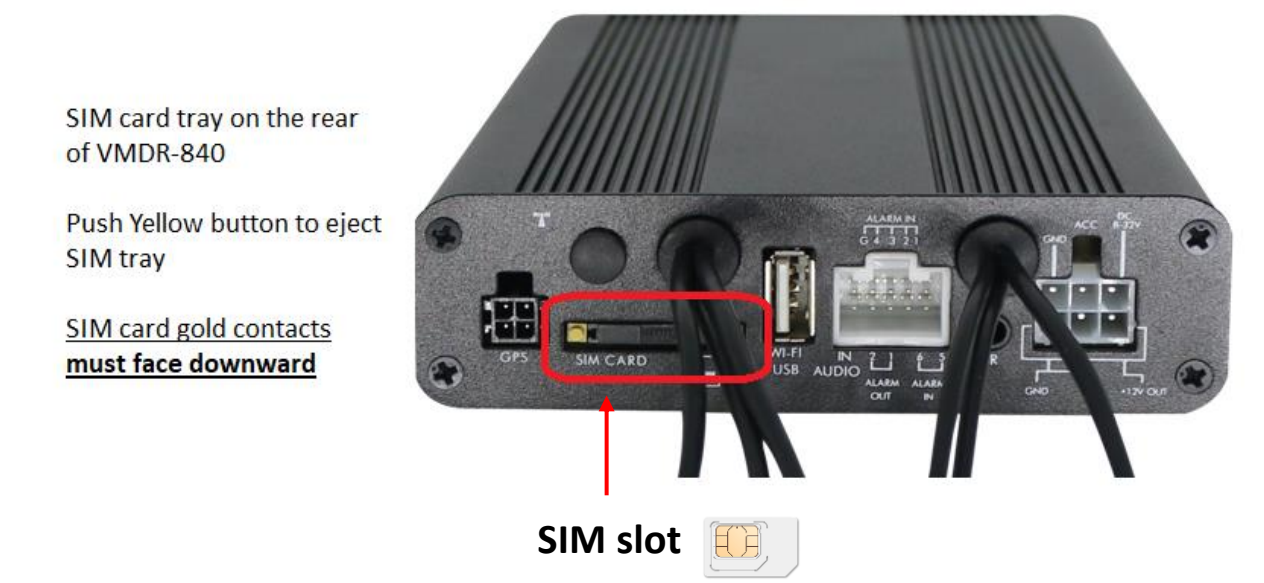

#### **Step 2. Cellular Settings**

Cellular settings are preconfigured in VMDR with VentraCloud server, port and T-Mobile APN settings

In the event these settings requires reprogramming, use the Ventra 3G Config utility software. Download [3G Cellular Config Software Download](https://drive.google.com/file/d/1M6ySmwPI2Epemq7KKZwgU4Y9m0iiYmh4/view?usp=sharing)

- 1. Insert SD card into PC and open 3G Config software. Select Drive of SD card from drop down menu
- **User Name:** leave blank
- **Password**: leave blank
- **Server name:** [www.ventracloud.com](http://www.ventracloud.com/)

**Server Port:** 13579

**APN**: Fast.T-Mobile.com or internet

**Dialup Number:** \*99#

**3G On/ Off:** Must be checked / enabled

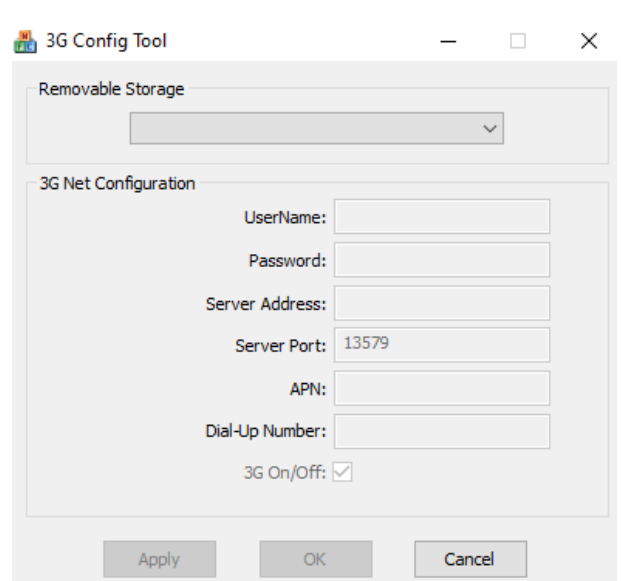

3GConfigTool

# **4G LTE Network Settings**

**Step 2. Then insert the SD card into the computer, select the SD card disk, and enter the relevant parameter settings.**

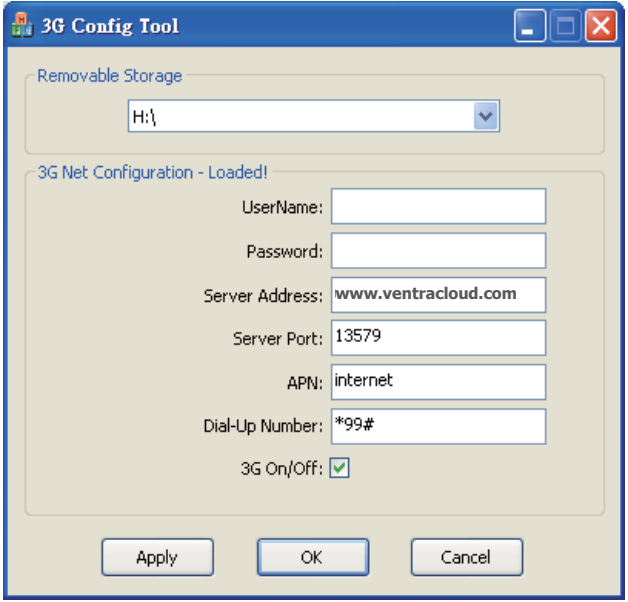

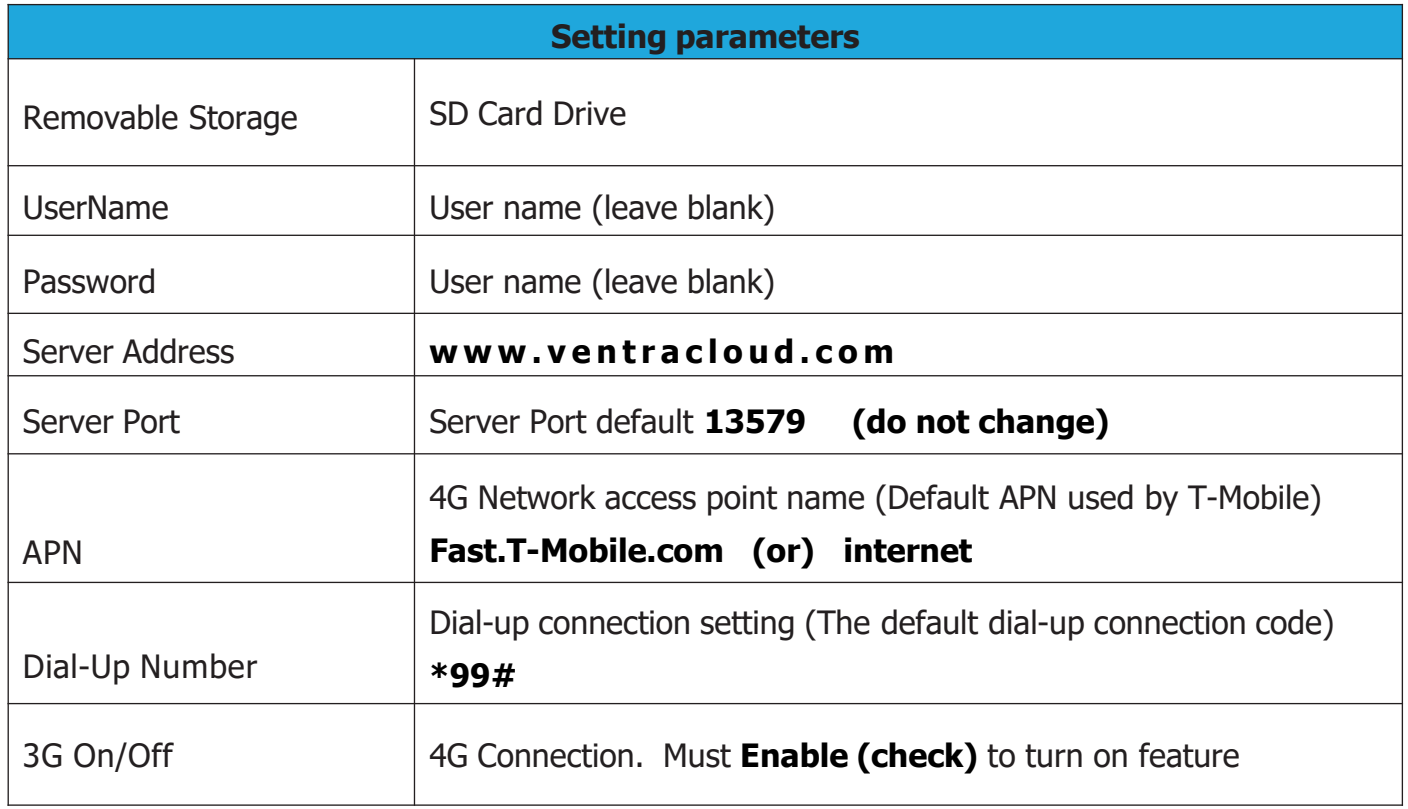

Click APPLY to save settings, Click OK to exit

Safely eject SD card through Windows

Insert SD card into VMDR, power on system to load cellular setting

### **VMDR System Setting – Video, Camera Resolution, Frame Rate, OSD Display**

Most settings in VMDR is pre-set which enables the system to work out of the box. It is highly recommended to go through individual settings to customize features and ensure compatibility

**IMPORTANT**: **Save** setting by pressing Confirm **BEFORE** exiting individual sub menu page.

#### **Setting Video Setting**  $\leftrightarrow$  Select ↑ Move/Select p Enter/Next Camera Type Frame Rate (FPS) **Video Setting**  $-15$ **Image Setting Bit Rate** Pre-OSD 2048 **Channel Setting** Resolution **Time Setting Camera Type GPS Setting Confirm** Cancel **License Plate**

**Video Setting**

# **Image Setting**

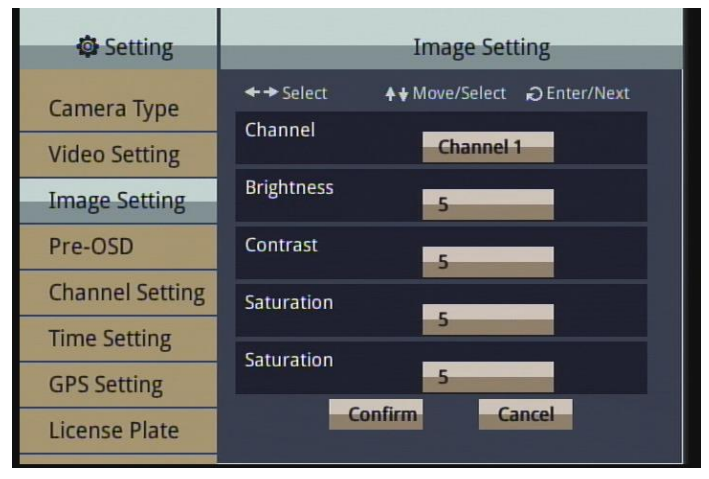

# **Pre-OSD**

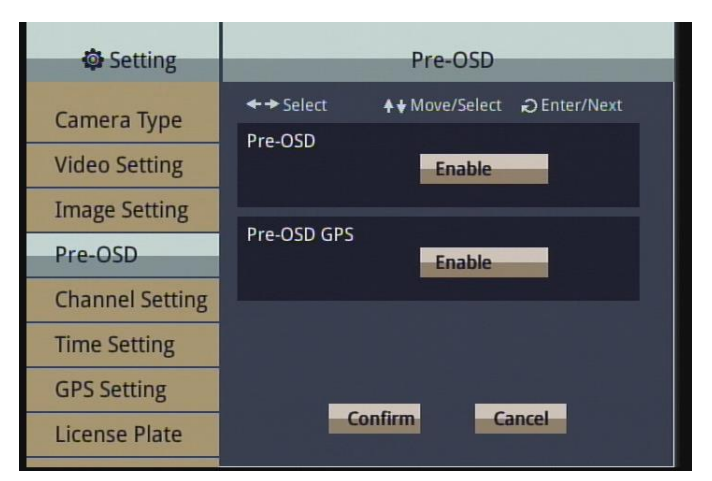

#### **Frame Fate (FPS)**

Choose between 5 - 30FPS 1080P cameras up to 15 FPS max 720P cameras up to 30 FPS max

**Quality / Bitrate**: Higher bitrate utilizes more data storage. Default 2048

**Resolution:** Camera Type Select Camera resolution

VMDR will reboot when changing camera resolution

#### **Image Setting**

**Change individual camera video setting (Level 1 – 10)**

Brightness Contrast Saturation

#### **Default = 5**

#### **Pre-OSD**

Displays On Screen Display information of date and time

Select Enable

#### **Pre-OSD**

Displays GPS coordinates

Select Enable

35

## **VMDR System Setting – Channel, Time, GPS and License Plate**

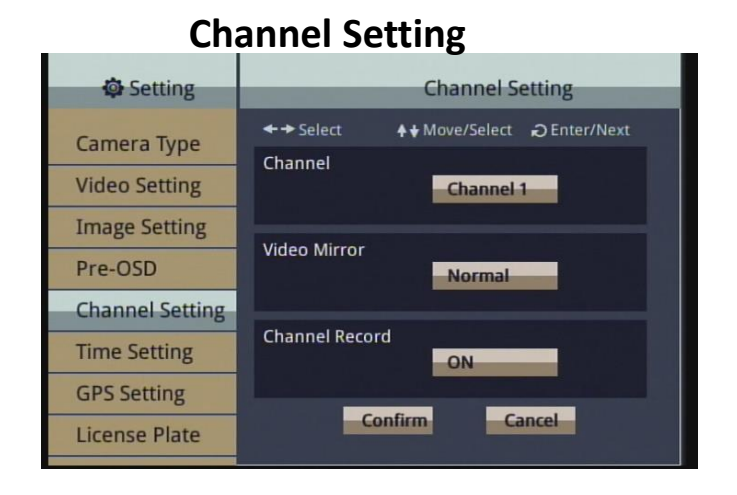

Ventra

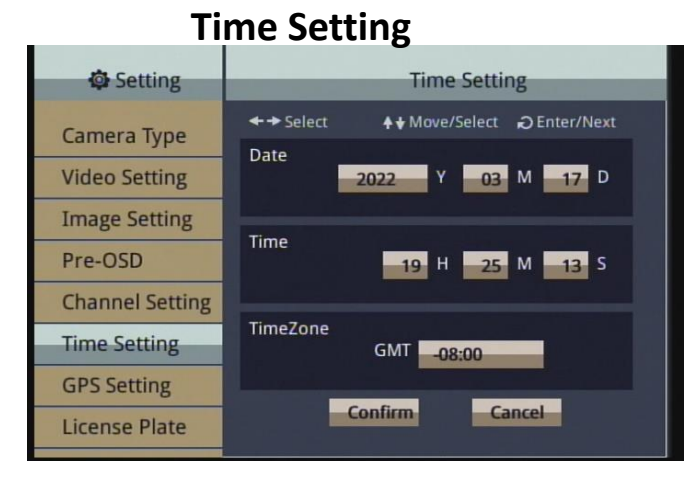

### **GPS Setting**

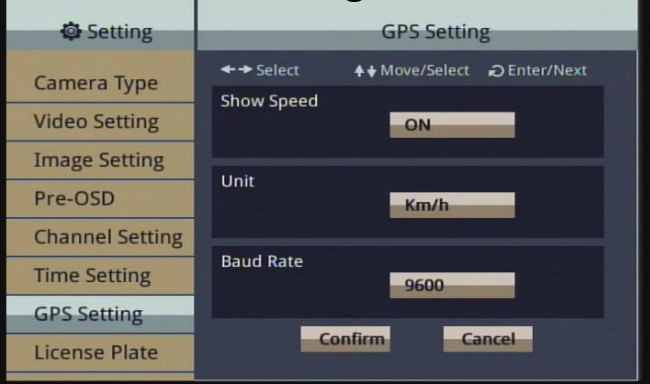

### **License Plate**

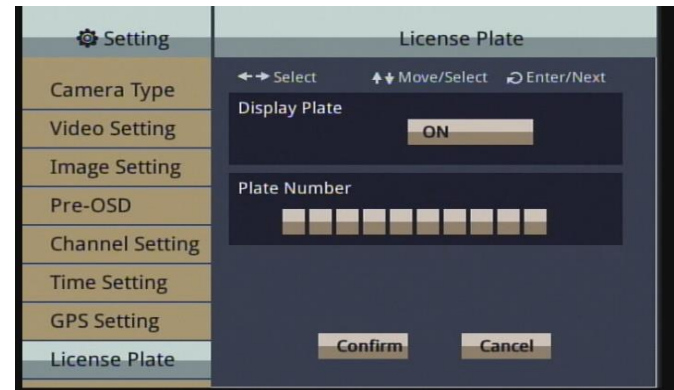

#### **Channel**

Enable / disable individual channel (cameras) if not used

Example: If only CH 1 – 4 are connected to cameras, can turn CH 5 – 8 OFF

If Channel Record is ON for all 8 CH but only 5 cameras are connected, system records /display video of 5 connected cameras

Change video image mode between Mirror and Normal

#### **Time**

Adjust date, time and time zone of VMDR

GMT = Greenwich Mean Time

#### **GPS Setting – connect external GPS receiver included with VMDR**

**Show Speed** Enable / Disable Speed and route recording

**Unit**: MPH / KM/h

**Baud Rate**: 9600 (default – do not change)

#### **License Plate**

Enter license plate or vehicle ID for system identification.

Enable ON / Disable OFF vehicle ID to be watermarked in video recording

36

## **VMDR System Setting – Operating Mode, Audio Recording**

#### **Operating Mode O** Setting **Operating Mode**  $\leftrightarrow$  Select + + Move/Select 2 Enter/Next **Operating Mode Default Live View Alarm Setting All Channel** Combine **Record Audio System Protect** ON 3G/4G Network **G-Sensor Setting Overspeed Detect Confirm Cancel Dual SD Mode**

ENTTA

#### **Alarm Setting 1 O** Setting **Alarm Setting**  $\leftrightarrow$  Select ↑ Move/Select 2 Enter/Next **Operating Mode** Alarm 1 Event **Priority 1 Alarm Setting** Alarm<sub>2</sub> **Priority 2 None** Combine Alarm<sub>3</sub> **System Protect Priority 3 None** 3G/4G Network Alarm 4 **Priority 4 G-Sensor Setting Overspeed Detect Confirm** Cancel **Dual SD Mode**

# **Alarm Setting 2**

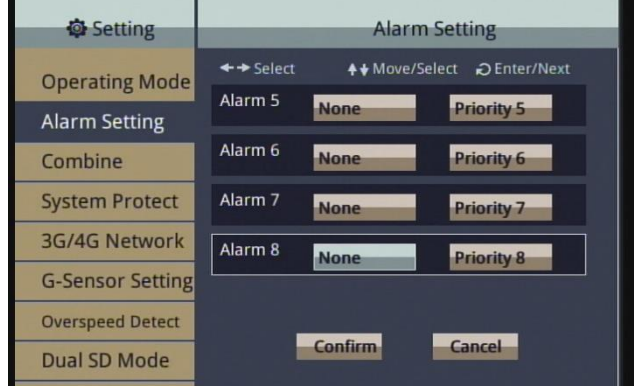

#### **Default Live View**

Select camera(s) displayed on optional LCD monitor connected to VMDR

#### **Record Audio**

VMDR supports 1 single channel of audio recording via optional external EX88-MIC (sold separately). Microphone can be placed anywhere in the interior of vehicle

#### **Alarm Setting**

VMDR-888 supports up to 4 alarm inputs such as turn signals, external door sensors, light switch, door switch, stop arm and other trigger devices.

Different setting options available for each Alarm input

**None –** default, no alarm or trigger assigned

#### **Event**

Creates an event when trigger activated and flags (bookmark) recording saved / marked as an Event.

**If** subscribe to optional VentraCloud Remote monthly service, the **Event** video clips, snapshots and location are uploaded to VentraCloud

### **CH 1 – 4 (VMDR-844) CH 1 – 8 (VMDR-848)**

Assign alarm to a channel so when the alarm is triggered, VMDR automatically display the associated camera as a single full screen display on the LCD monitor

Example use case is left / right turn signal, or reverse gear signal. Such as when a reverse signal is activated, it displays the video associated with the backup camera .

*IF Event is required along with the auto CH screen display on LCD monitor function, connect the ext. trigger to 2 separate Alarm input (i.e. Connect the reverse signal to both Alarm 1 and Alarm 2)*

### **Assign Priority**

Assign priority of each alarm from  $1 - 4$ . When multiple alarms occur simultaneously, system will prioritize based on the defined settings

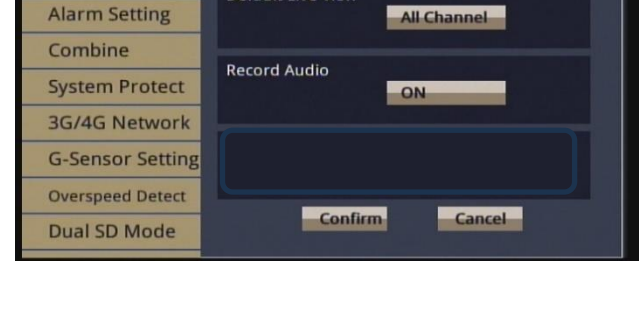

# **VMDR System Setting – Combine Trigger, System Protect, 4G Cellular Network**

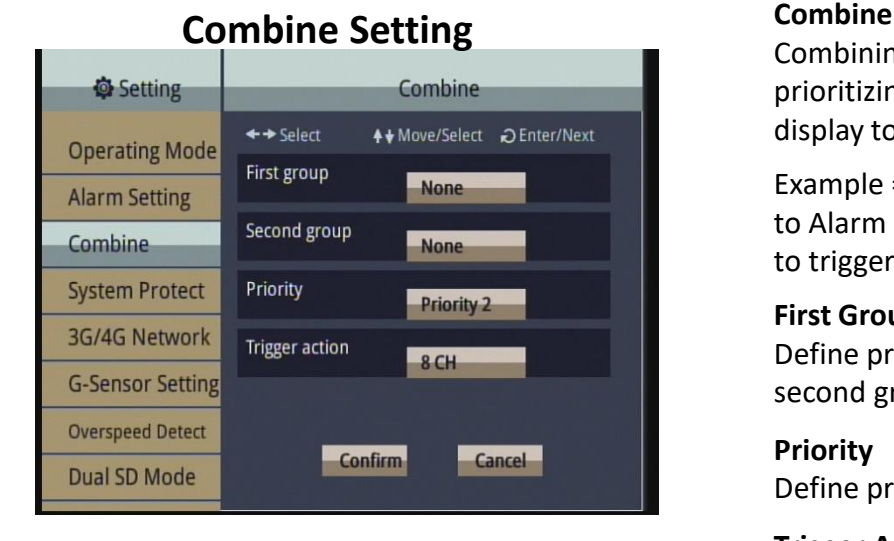

# **System Protect**

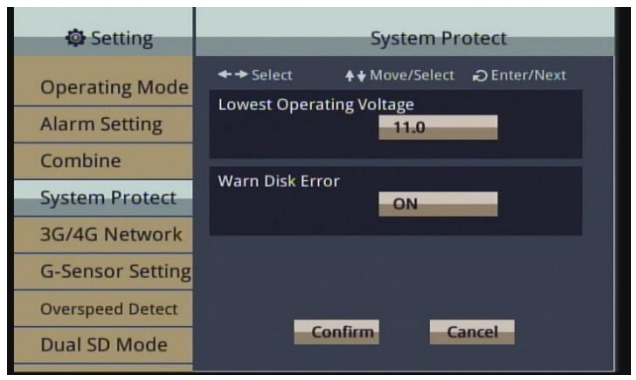

# **4G Cellular Network**

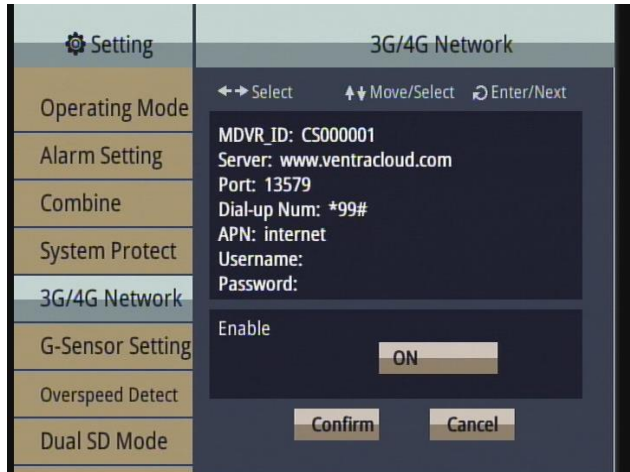

#### **IMPORTANT:**

Cellular setting for T-Mobile network is preloaded in the VMDR configuration so there's no need edit.

If any configuration need to be changed, must use a Ventra 4G configuration utility PC software. Contact Ventra for utility software

Combining multiple alarm input trigger actions and prioritizing actions. Combine feature is only for local display to an external LCD monitor (if connected)

Example = Connect hazard light (Left turn signal wire to Alarm IN 1 and Right Turn signal wire to Alarm IN 2) to trigger a display of a specific camera(s)

#### **First Group / Second Group**

Define priority to alarm(s) by categorizing into First or second group

**Priority** Define priority to alarm

#### **Trigger Action**

Define Channel(s) associated with the trigger

#### **System Protect**

#### **Lowest Operating Voltage**

Select the lowest operating voltage for VMDR to ensure normal system operation Default = 11 VDC

#### **Warn Disk Error**

This feature is only available for specialized SD card which would be offered by Ventra in the future

#### **4G Cellular Network Connection**

The cellular network section is **ONLY** for systems with VentraCloud remote subscription service and SIM card pre-installed in VMDR

**Enable / Disable:** cellular network connection. **MUST ENABLE** for VMDR to connect to cellular network

**MDVR-ID**: Device ID, cannot be changed

**Server**: www.ventracloud.com (do not change)

**Port**: 13579 (do not change)

**Dialup Number**: \*99# (for T-Mobile, do not change)

**APN**: Can use the following 2 APN options for T-Mobile only

**1 = Fast.T-Mobile.com 2= Internet**

**Username**: leave blank 38

**Password**: leave blank

# **VMDR System Setting – G Sensor (Shock Sensor), Overspeed, Dual SD Card**

# **G-Sensor Setting**

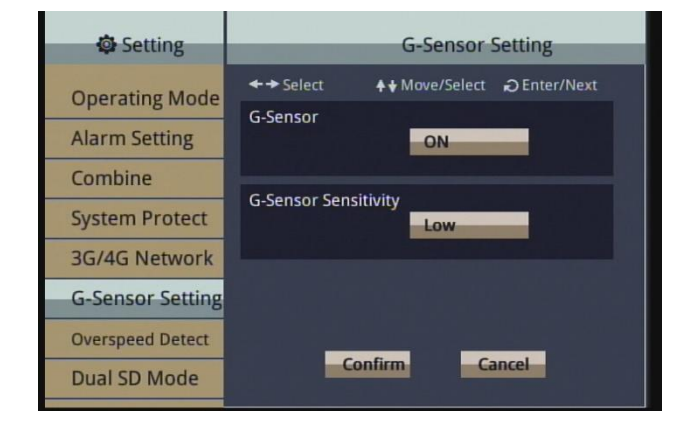

**G-Sensor** detects impacts, harsh bumps and dips on road surface

Enable / Disable G-Sensor (Recommend Enable)

**G-Sensor Sensitivity**: (Low, Normal, High)

Select sensitivity based on type of vehicle and typical work environment

Larger vehicles can start with Low to Normal setting first as it tend to experience more vibration and bounce. Adjust as needed

G-Sensor event video clips are uploaded to VentraCloud service is subscribed

#### **Overspeed**

Detect and record vehicle speed via the included passive GPS receiver. Speed recorded and watermarked in video

Set vehicle max speed limit trigger When speed exceeds threshold, VMDR records / bookmark that segment as Event video

#### **Overspeed Detect Interval**

If vehicle continuously exceeds speed limit within duration, VMDR will only count it as 1 event.

Example: Vehicle speed limit is 70MPH. When continuously driving at 80 MPH from 12PM – 12:10PM (10 minute)

If set to 60 seconds, VMDR will treat this as 10 events

If set to 120 seconds (2 minutes), VMDR will treat this as only 5 event

This setting is designed to optimize cellular data usage

Recommend setting at least 2 to 4 minute detect interval

Overspeed event video clips are uploaded to VentraCloud service is subscribed

# **Overspeed Setting**

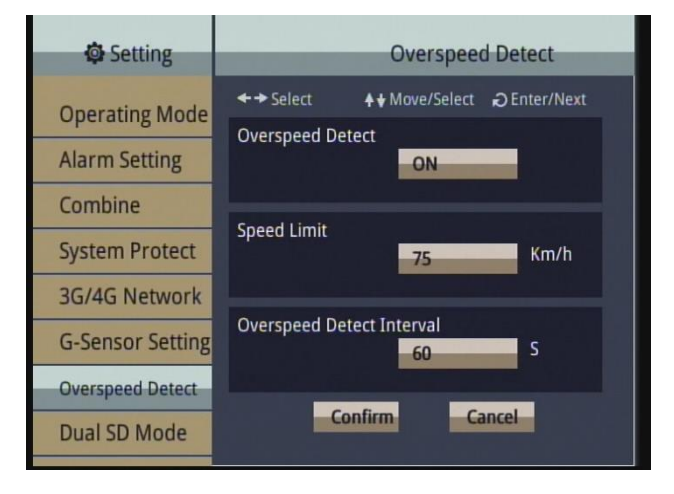

# **VMDR Setting Menu - Continued**

## **Dual SD Card Setting**

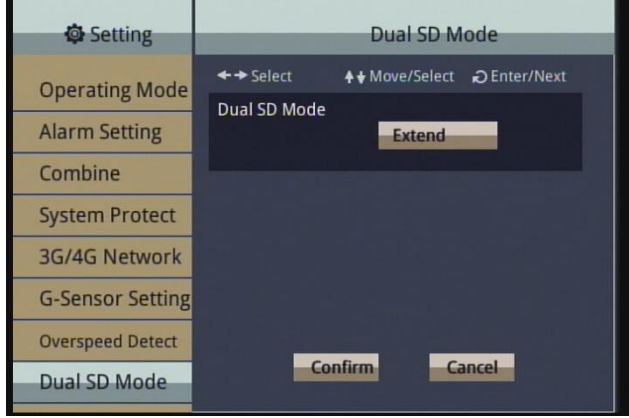

# **NTSC / PAL**

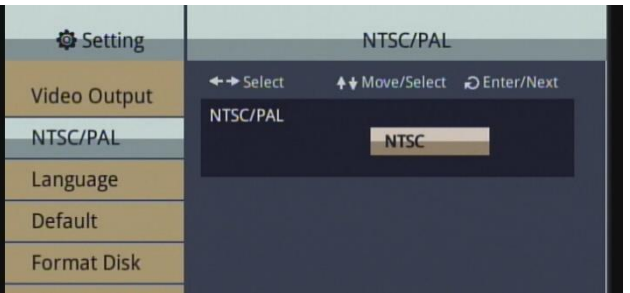

### **Language**

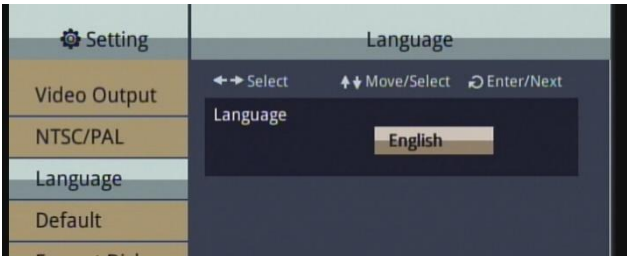

# **Default**

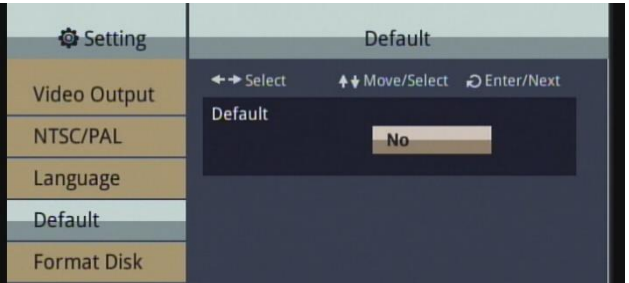

#### **Dual SD card mode**

VMDR is equipped with 2 SD card slots. Each slot supports up to max 512GB SD capacity.

This setting defines how the 2nd SD card, **IF Utilized**, will function.

**Extend**: Loop recording so when 1<sup>st</sup> card is full, system will automatically store data onto 2nd SD card (**DEFAULT**)

**Backup / Mirror:** All data stored on 1st SD card will be mirrored and stored on 2<sup>nd</sup> SD card as an exact duplicate

#### **NTSC / PAL**

Select NTSC or PAL Video

Default: **NTSC**

#### **Language**

Select Language of system

Default: **English**

#### **Default**

Restore system to factory default settings

# **VMDR Setting Menu - Continued**

# **Format SD Card**

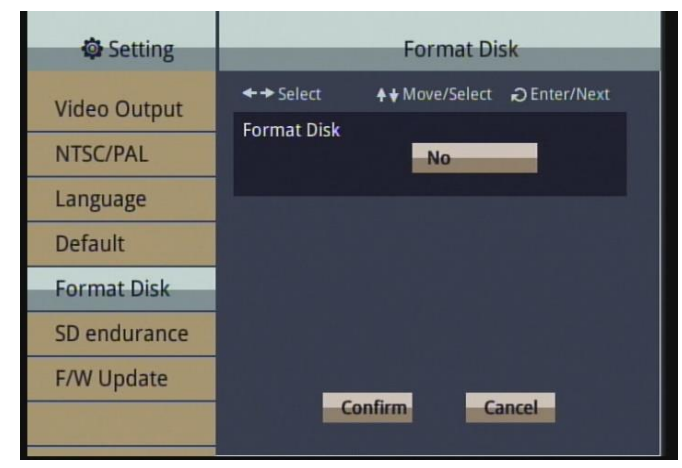

### **Format SD Card**

**IMPORTANT: VMDR utilizes proprietary file format. Format SD card in VMDR, or in Ventra VMDR PC software prior to initial system setup**

Formatting deletes all data on SD card. Ventra recommends using only new SD cards. Speed class U1 / U3 and faster (Sandisk Extreme or Samsung Pro Endurance)

Ventra recommends periodic format of SD card **every 6 – 8 weeks.** Inspect video / data recording on regular basis

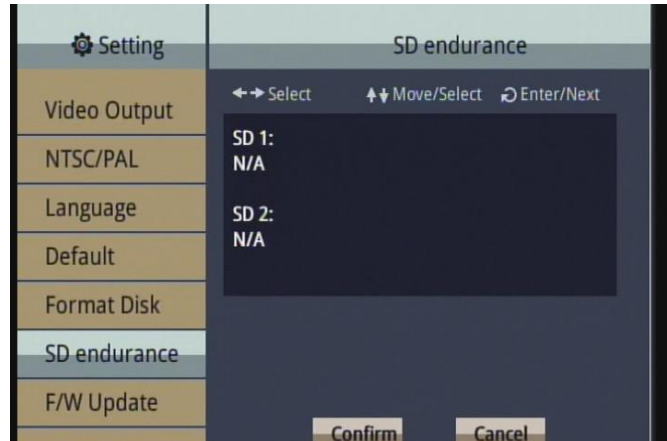

# **SD Card Endurance**

#### **Feature Not Applicable on VMDR system**

# **Firmware Update**

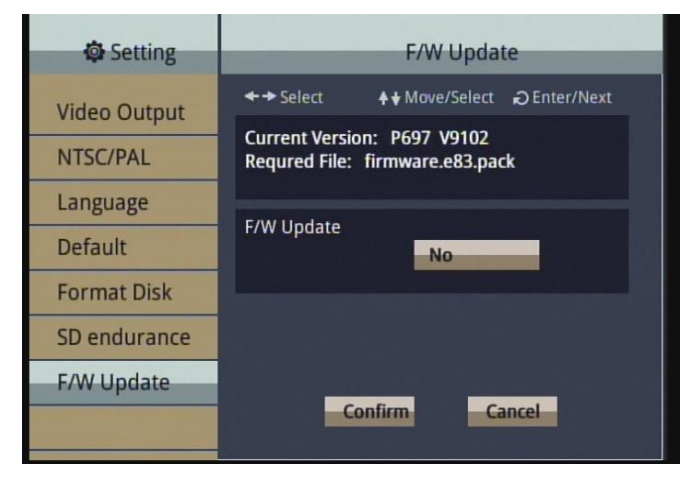

#### **Firmware Update**

Display current system firmware version.

To update FW via SD card, first download and save latest VMDR firmware onto SD card. Then go to this section in the system to manually update FW by selecting **Yes**

# **WiFi Connection to VMDR**

VMDR supports direct WiFi connection (Access Point Mode) from PC and Laptop via **Internet Explorer browser only within 10ft** for convenient access to basic settings, device info and firmware update

The settings menu through WiFi is not a comprehensive menu. It provides a quick overview and convenient access. **Recommend complete configuration setting on the VMDR menu via LCD monitor and the IR remote included with each system. Not recommended for video playback** 

Steps for using a laptop to connect the VMDR via WiFi for access. Maximum distance between laptop and VMDR must not exceed 10ft (3 meter)

- Open WiFi setting on the laptop
- Find the VMDR SSID and connect (**ET000xxxxxx**)
- Default WiFi Password is **123456778**
- Open Microsoft IE or Edge and enter IP address **192.168.5.254**
- Enter username and pw: **admin / admin**
- Install PBR Record Matrix Plugin to view video (install prompt may be a pop-up window on the bottom of the screen)

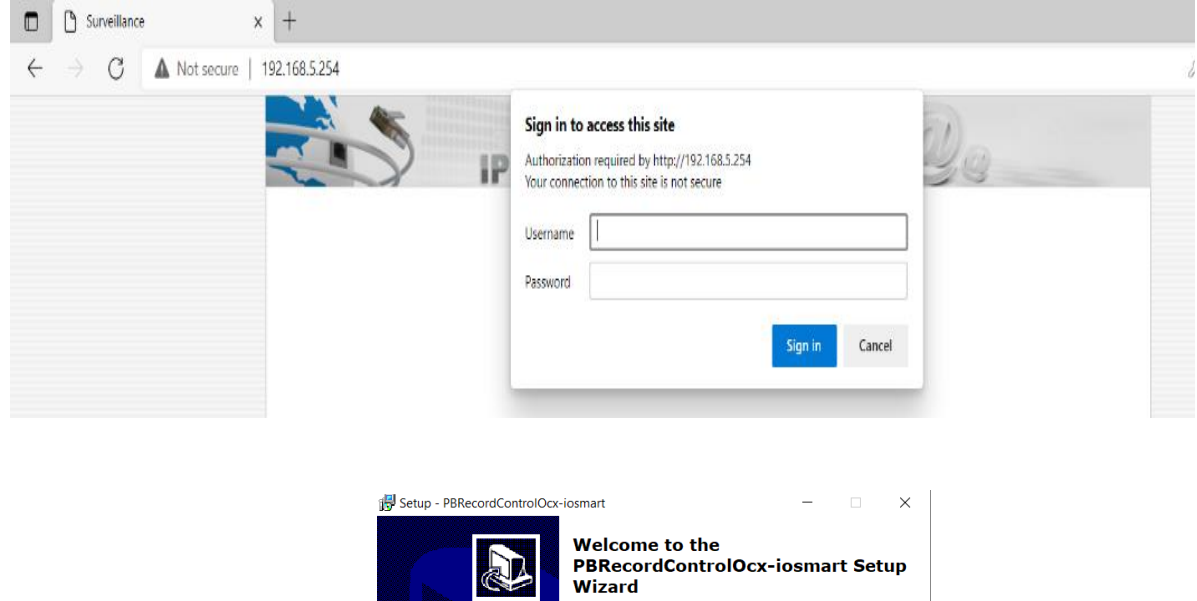

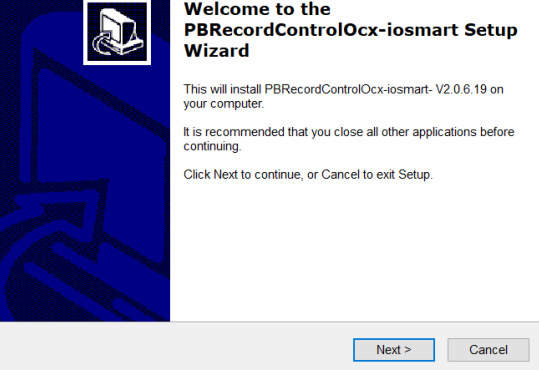

# **WiFi Connection - Settings**

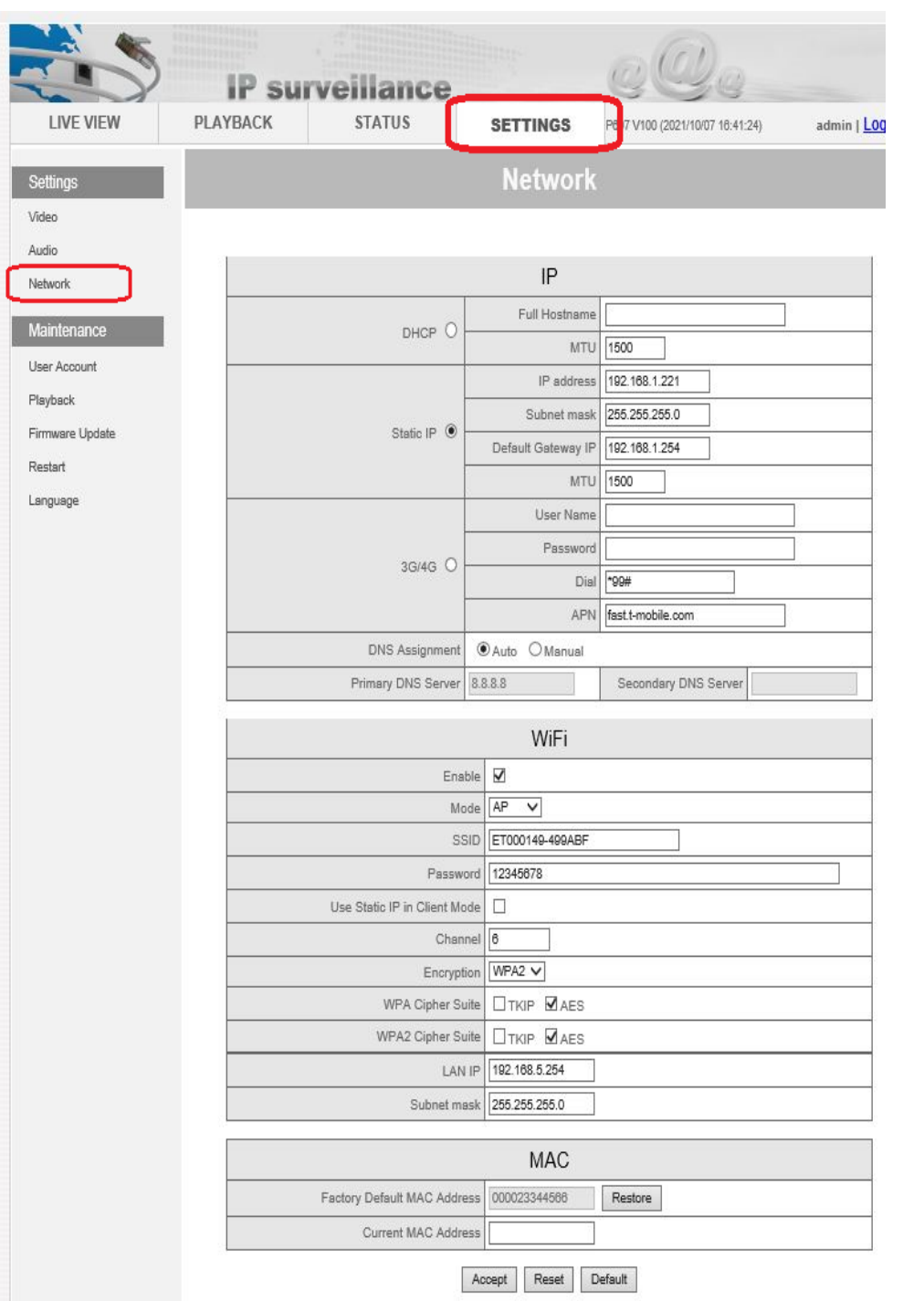

 $A \cap T \cap A$ 

Best resolution 1280x800 pixel

VMDR is pre-set with default settings.

#### **These settings should NOT be changed**

Recommend changing default WiFi password to prevent unauthorized access

**Static IP =** This IP is for the VMDR local access. Should be kept at Static

**Default Static IP = 192.169.5.254**

For VentraCloud remote monthly access service (optional), the domain must be programmed

[www.ventacloud.com](http://www.ventacloud.com/)

**3G / 4G =** Select to enable

**Port**: 13579

**Dial up:** \*99#

**APN**: fast.T-mobile.com or internet

**User name** = leave blank

**Password** = leave blank

**WiFi** - must be enabled for local laptop connection access

**WiFI Mode** = AP

**WiFi SSID** is the device ID of the system – **ET000xxxx**

**Password** = 12345678

The Device ID shown here (ET000xxx), should **NOT** be changed. It is also utilized in the Status page (MDVR-ID), is an unique identifier that is required for VentraCloud

If settings are misconfigured, select Default to restore system to factory setting

# **VENTRA LIMITED WARRANTY**

Ventra Technology warrants the system against defects in material and workmanship for a period of **one (1) year** from the date of original purchase. During this period, Ventra's liability for any defective product, or any product part, shall be limited to the repair or replacement of the product, at Ventra's sole discretion.

This warranty does not apply to defects or damages resulting from mishandling, accident, abuse, negligence, lightning, water/liquid, power surges, improper interfacing, operation outside of design limits, misapplication, improper repair, or unauthorized modification.

The term "Ventra Product" is limited to the hardware components and required firmware. It DOES NOT include software applications or programs, non-Ventra products or peripherals. To the extent permitted by local law, all non-Ventra products or non-Ventra branded peripherals - such as external storage SD card are provided provide the respective manufacturer's own warranties directly to you and are not covered by this Limited Warranty.

To obtain service within the warranty period, please contact Ventra at tech@ventrainc.com for assistance. If product repair or replacement is necessary, a Return Merchandise Authorization (RMA) will be issued. The Customer will be solely responsible for shipping charges, insurance and proper packaging to prevent breakage in transit, whether the product is covered by this warranty. All shipments of repaired or replaced products by Ventra will be F.O.B. California.

**VENTRA MAKES NO OTHER WARRANTIES, EXPRESS OR IMPLIED, AS TO MERCHANTABILITY OR FITNESS FOR A PARTICULAR PURPOSE OF ANY PRODUCT SOLD UNDER THIS CONTRACT. UNDER NO CIRCUMSTANCES SHALL VENTRA BE LIABLE FOR ANY INDIRECT, INCIDENTAL, SPECIAL, PUNITIVE OR CONSEQUENTIAL DAMAGES INCLUDING, WITHOUT LIMITATION, INFRINGEMENT OF THIRD PARTY RIGHTS, LOST GOODWILL, LOST REVENUES OR PROFITS, WORK STOPPAGE, DATA LOSS, SYSTEM FAILURE, IMPAIRMENT OF OTHER GOODS, COSTS OF REMOVAL AND REINSTALLATION OF THE SYSTEM, LOSS OF USE, INJURY TO PERSONS OR PROPERTY ARISING OUT OR RELATED TO THE SYSTEM WHETHER BASED ON BREACH OF WARRANTY, BREACH OF CONTRACT, TORT OR OTHERWISE. IN NO EVENT SHALL VENTRA's LIABILITY EXCEED THE ACTUAL PURCHASE PRICE OF THE SYSTEM WITH RESPECT TO WHICH ANY CLAIM IS MADE.**

The information in this specification sheet reflects the current technical specifications at the time of print. **Ventra reserve the right to change** the technical or physical specifications and features without prior notification. While every effort has been made to ensure the accuracy of the information, certain specifications are based on approximate figures

All trademarks, service marks, trade names, product names and logos are the property of their respective owners.

Copyright 2023 Ventra Technology Inc. www.ventrainc.com info@ventrainc.com

**Advanced Vehicle Video, Visibility and Cloud Solutions Provider** 

Copyright © 2023

All rights reserved. This user guide or any portion thereof may not be reproduced without the express written permission from Ventra Technology

Ventra Technology Inc. www. Ventrainc.com info@ventrainc.com